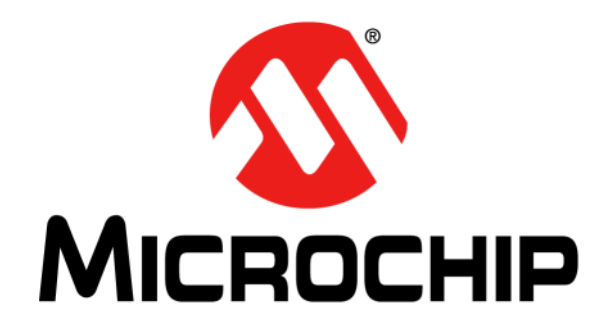

# **MPLAB® ICD 3 In-Circuit Debugger User's Guide For MPLAB X IDE**

2012 Microchip Technology Inc. DS52081A

#### **Note the following details of the code protection feature on Microchip devices:**

- Microchip products meet the specification contained in their particular Microchip Data Sheet.
- Microchip believes that its family of products is one of the most secure families of its kind on the market today, when used in the intended manner and under normal conditions.
- There are dishonest and possibly illegal methods used to breach the code protection feature. All of these methods, to our knowledge, require using the Microchip products in a manner outside the operating specifications contained in Microchip's Data Sheets. Most likely, the person doing so is engaged in theft of intellectual property.
- Microchip is willing to work with the customer who is concerned about the integrity of their code.
- Neither Microchip nor any other semiconductor manufacturer can guarantee the security of their code. Code protection does not mean that we are guaranteeing the product as "unbreakable."

Code protection is constantly evolving. We at Microchip are committed to continuously improving the code protection features of our products. Attempts to break Microchip's code protection feature may be a violation of the Digital Millennium Copyright Act. If such acts allow unauthorized access to your software or other copyrighted work, you may have a right to sue for relief under that Act.

Information contained in this publication regarding device applications and the like is provided only for your convenience and may be superseded by updates. It is your responsibility to ensure that your application meets with your specifications. MICROCHIP MAKES NO REPRESENTATIONS OR WARRANTIES OF ANY KIND WHETHER EXPRESS OR IMPLIED, WRITTEN OR ORAL, STATUTORY OR OTHERWISE, RELATED TO THE INFORMATION, INCLUDING BUT NOT LIMITED TO ITS CONDITION, QUALITY, PERFORMANCE, MERCHANTABILITY OR FITNESS FOR PURPOSE**.** Microchip disclaims all liability arising from this information and its use. Use of Microchip devices in life support and/or safety applications is entirely at the buyer's risk, and the buyer agrees to defend, indemnify and hold harmless Microchip from any and all damages, claims, suits, or expenses resulting from such use. No licenses are conveyed, implicitly or otherwise, under any Microchip intellectual property rights.

### **QUALITY MANAGEMENT SYSTEM CERTIFIED BY DNV**   $=$  **ISO/TS 16949**  $=$

#### **Trademarks**

The Microchip name and logo, the Microchip logo, dsPIC, KEELOQ, KEELOQ logo, MPLAB, PIC, PICmicro, PICSTART, PIC<sup>32</sup> logo, rfPIC and UNI/O are registered trademarks of Microchip Technology Incorporated in the U.S.A. and other countries.

FilterLab, Hampshire, HI-TECH C, Linear Active Thermistor, MXDEV, MXLAB, SEEVAL and The Embedded Control Solutions Company are registered trademarks of Microchip Technology Incorporated in the U.S.A.

Analog-for-the-Digital Age, Application Maestro, chipKIT, chipKIT logo, CodeGuard, dsPICDEM, dsPICDEM.net, dsPICworks, dsSPEAK, ECAN, ECONOMONITOR, FanSense, HI-TIDE, In-Circuit Serial Programming, ICSP, Mindi, MiWi, MPASM, MPLAB Certified logo, MPLIB, MPLINK, mTouch, Omniscient Code Generation, PICC, PICC-18, PICDEM, PICDEM.net, PICkit, PICtail, REAL ICE, rfLAB, Select Mode, Total Endurance, TSHARC, UniWinDriver, WiperLock and ZENA are trademarks of Microchip Technology Incorporated in the U.S.A. and other countries.

SQTP is a service mark of Microchip Technology Incorporated in the U.S.A.

All other trademarks mentioned herein are property of their respective companies.

© 2012, Microchip Technology Incorporated, Printed in the U.S.A., All Rights Reserved.

Printed on recycled paper.

ISBN: 978-162076-251-6

*Microchip received ISO/TS-16949:2009 certification for its worldwide headquarters, design and wafer fabrication facilities in Chandler and Tempe, Arizona; Gresham, Oregon and design centers in California and India. The Company's quality system processes and procedures are for its PIC® MCUs and dsPIC® DSCs, KEELOQ® code hopping devices, Serial EEPROMs, microperipherals, nonvolatile memory and analog products. In addition, Microchip's quality system for the design and manufacture of development systems is ISO 9001:2000 certified.*

# **Object of Declaration: MPLAB**® **ICD 3 In-Circuit Debugger**

**EU Declaration of Conformity** 

Manufacturer:

Microchip Technology Inc. 2355 W. Chandler Blvd. Chandler, Arizona, 85224-6199 **USA** 

This declaration of conformity is issued by the manufacturer.

The development/evaluation tool is designed to be used for research and development in a laboratory environment. This development/evaluation tool is not intended to be a finished appliance, nor is it intended for incorporation into finished appliances that are made commercially available as single functional units to end users. This development/evaluation tool complies with EU EMC Directive 2004/108/EC and as supported by the European Commission's Guide for the EMC Directive 2004/108/EC (8<sup>th</sup> February 2010).

This development/evaluation tool complies with EU RoHS2 Directive 2011/65/EU.

For information regarding the exclusive, limited warranties applicable to Microchip products, please see Microchip's standard terms and conditions of sale, which are printed on our sales documentation and available at www.microchip.com.

Signed for and on behalf of Microchip Technology Inc. at Chandler, Arizona, USA

Derek Carlson

VP Development Tools

 $0.5 - D$  = 20 11

**NOTES:**

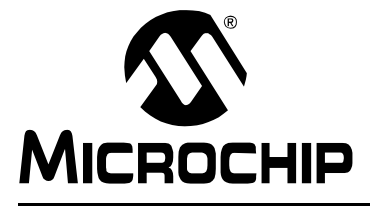

### **Table of Contents**

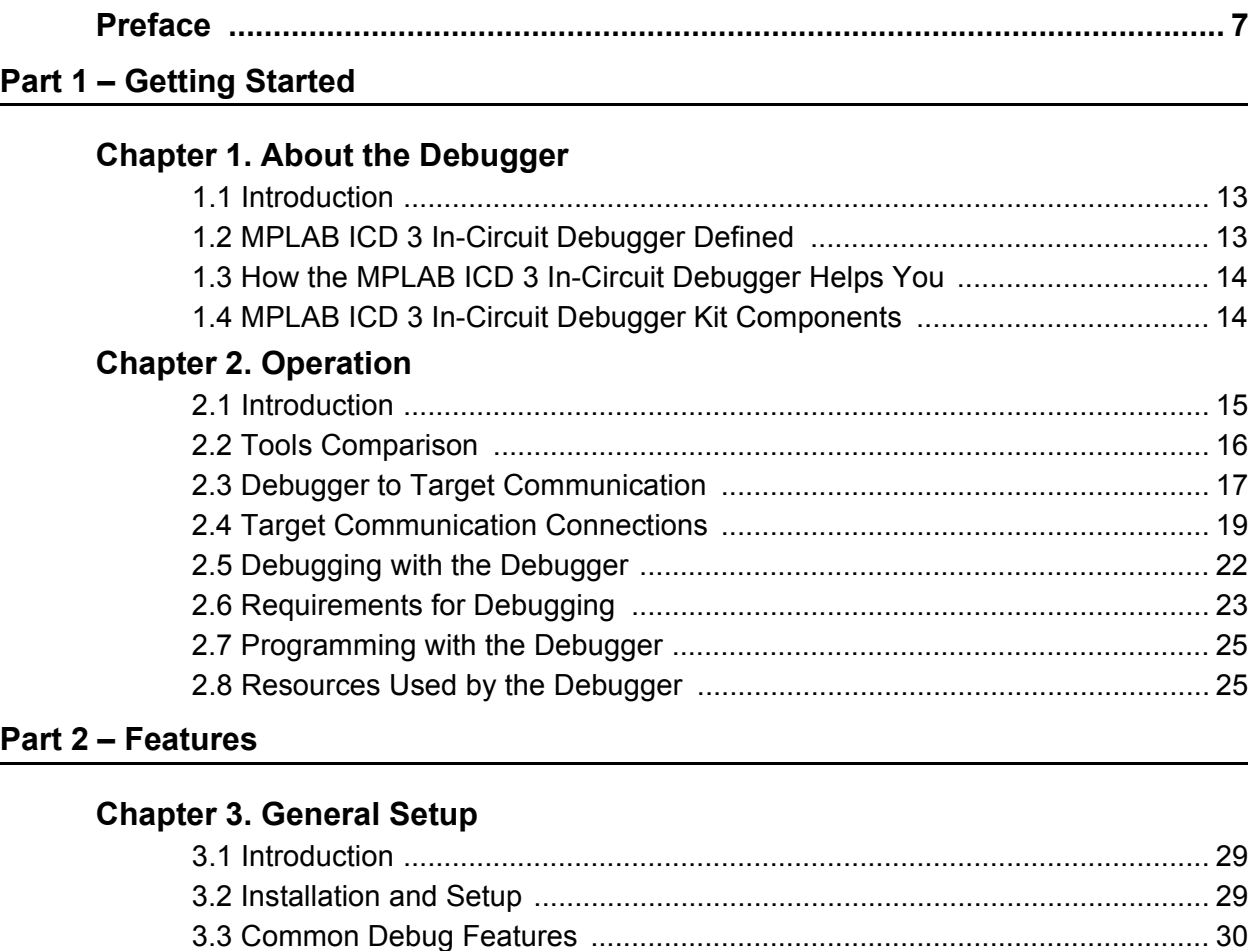

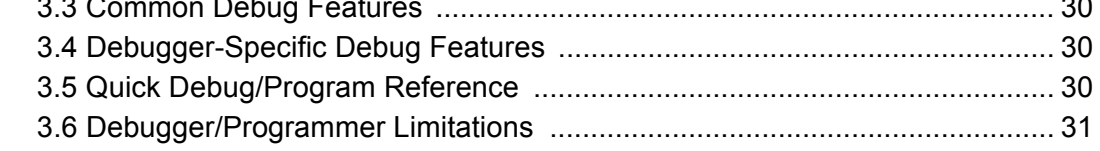

#### **[Chapter 4. Common Debug Functions](#page-32-0)**

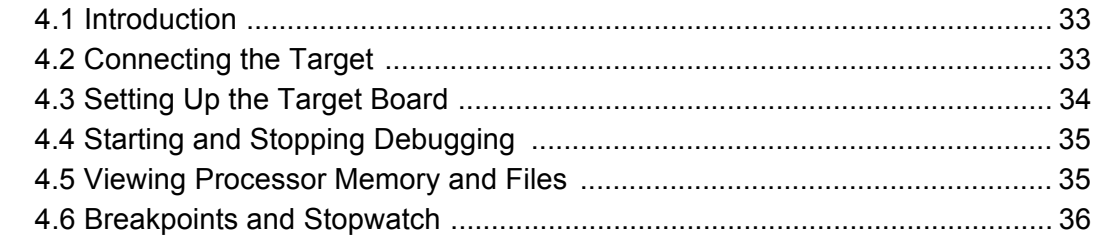

#### **Part 3 - Troubleshooting**

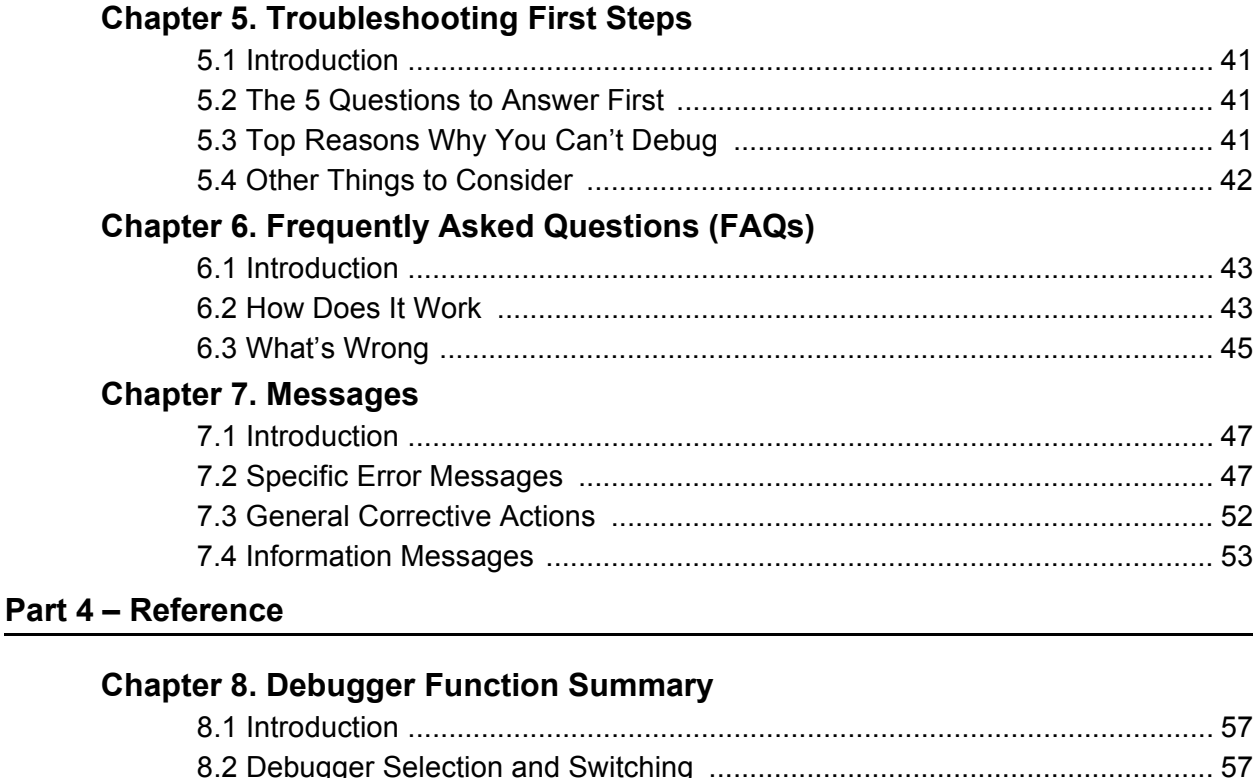

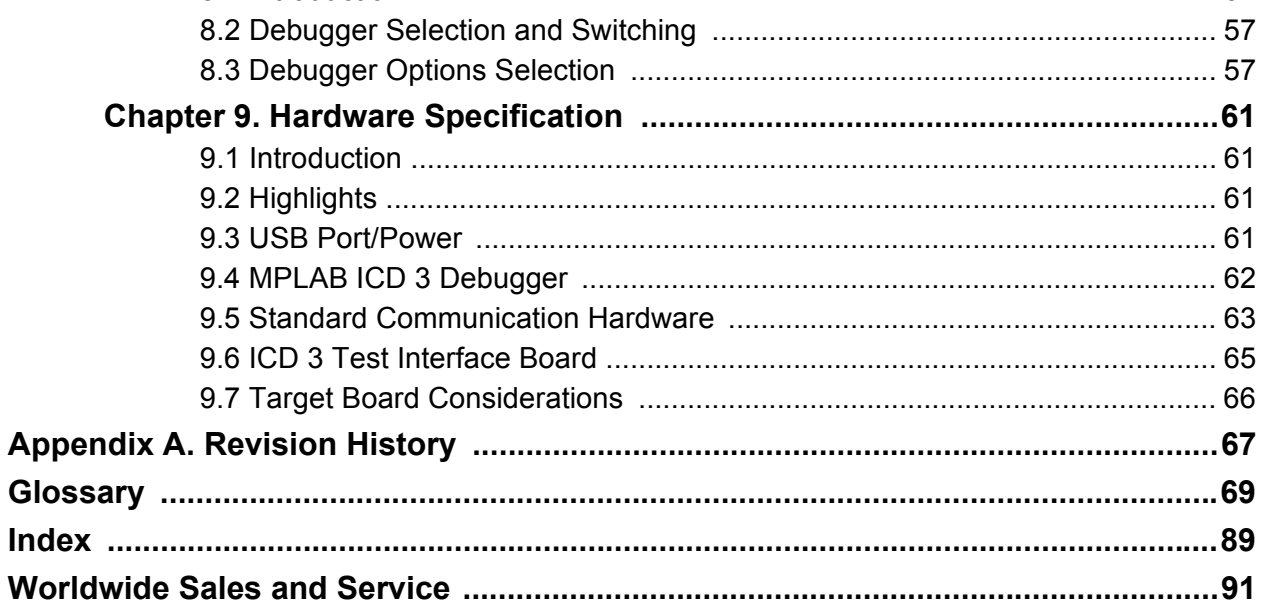

<span id="page-6-0"></span>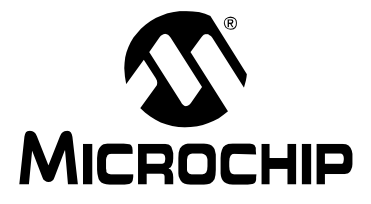

# **MPLAB**® **ICD 3 USER'S GUIDE FOR MPLAB X IDE**

### **Preface**

### **NOTICE TO CUSTOMERS**

**All documentation becomes dated, and this manual is no exception. Microchip tools and documentation are constantly evolving to meet customer needs, so some actual dialogs and/or tool descriptions may differ from those in this document. Please refer to our web site (www.microchip.com) to obtain the latest documentation available.**

**Documents are identified with a "DS" number. This number is located on the bottom of each page, in front of the page number. The numbering convention for the DS number is "DSXXXXXA", where "XXXXX" is the document number and "A" is the revision level of the document.**

**For the most up-to-date information on development tools, see the MPLAB® X IDE online help. Select the Help menu, and then Topics to open a list of available online help files.**

#### **INTRODUCTION**

This chapter contains general information that will be useful to know before using the MPLAB ICD 3 in-circuit debugger. Items discussed in this chapter include:

- • [Document Layout](#page-6-1)
- • [Conventions Used in this Guide](#page-7-0)
- • [Recommended Reading](#page-8-0)

#### <span id="page-6-1"></span>**DOCUMENT LAYOUT**

This document describes how to use the MPLAB ICD 3 in-circuit debugger as a development tool to emulate and debug firmware on a target board, as well as how to program devices. The document is organized as follows:

#### **Part 1 – Getting Started**

- **[Chapter 1. About the Debugger](#page-12-3)** What the MPLAB ICD 3 in-circuit debugger is and how it can help you develop your application.
- **Chapter 2. Operation** The theory of MPLAB ICD 3 in-circuit debugger operation. Explains configuration options.

#### **Part 2** – **Features**

- Chapter 6. General Setup How to set up MPLAB X IDE to use the debugger.
- **[Chapter 4. Common Debug Functions](#page-32-3)** A description of basic debug features available in MPLAB X IDE when the MPLAB ICD 3 in-circuit debugger is chosen as the debug tool. This includes the debug features breakpoints and stopwatch.

#### **Part 2** – **Troubleshooting**

• **[Chapter 5. Troubleshooting First Steps](#page-40-4)** – The first things you should try if you are having issues with debugger operation.

- **[Chapter 6. Frequently Asked Questions \(FAQs\)](#page-42-3)** A list of frequently asked questions, useful for troubleshooting.
- **[Chapter 7. Messages](#page-46-3)**  A list of error messages and suggested resolutions.

#### **Part 3** – **Reference**

- **[Chapter 8. "Debugger Function Summary"](#page-56-4)** A summary of debugger functions available in MPLAB X IDE when the MPLAB ICD 3 debugger is chosen as the debug or program tool.
- **[Chapter 9. Hardware Specification](#page-60-4)** The hardware and electrical specifications of the debugger system.

#### <span id="page-7-0"></span>**CONVENTIONS USED IN THIS GUIDE**

This manual uses the following documentation conventions:

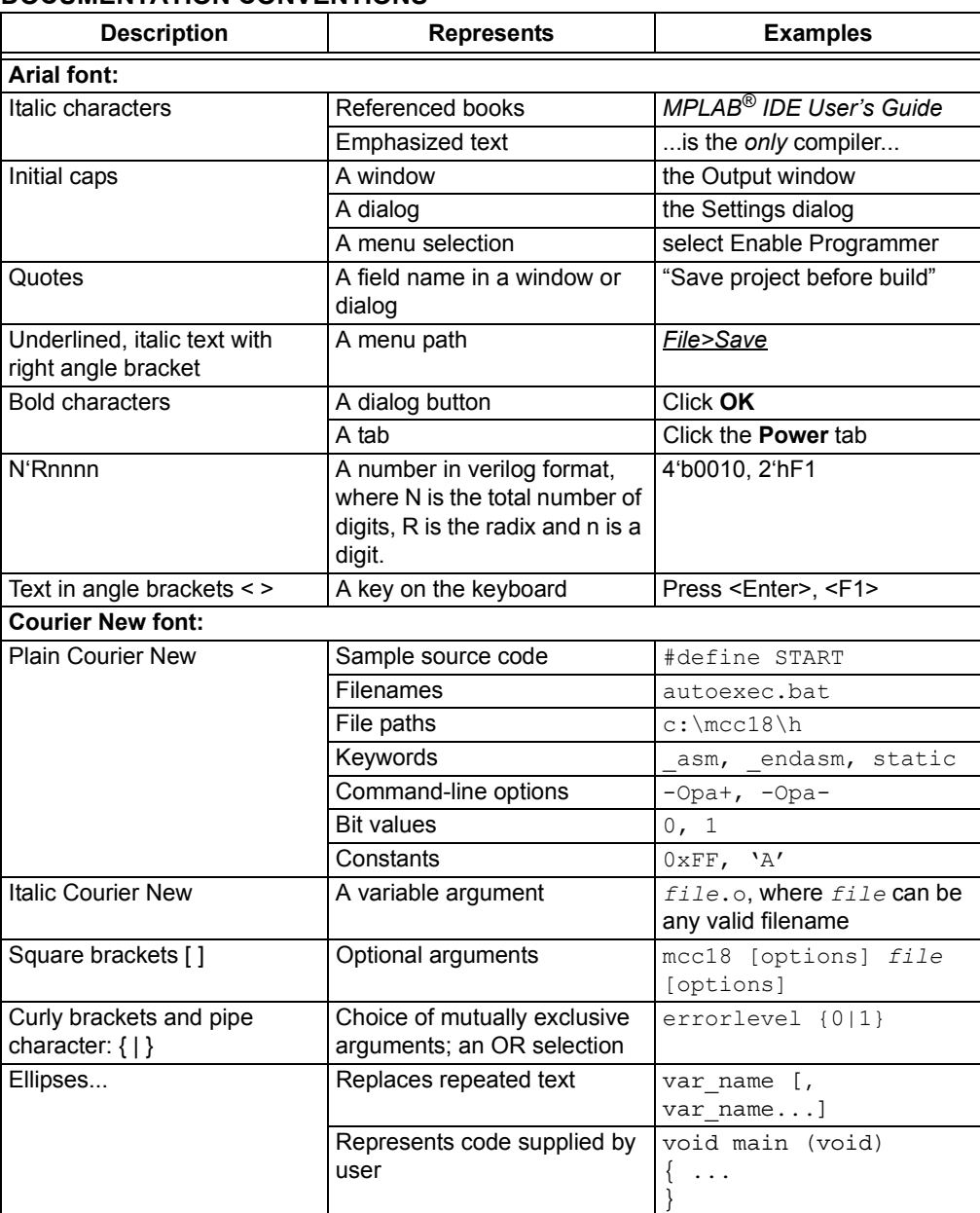

#### **DOCUMENTATION CONVENTIONS**

#### <span id="page-8-0"></span>**RECOMMENDED READING**

This user's guide describes how to use MPLAB ICD 3 in-circuit debugger. Other useful documents are listed below. The following Microchip documents are available and recommended as supplemental reference resources.

#### **In-Circuit Debugger Design Advisory (DS51764)**

Please read this first! This document contains important information about operational issues that should be considered when using the MPLAB ICD 3 with your target design.

#### **Release Notes for MPLAB ICD 3 In-Circuit Debugger**

For the latest information on using MPLAB ICD 3 in-circuit debugger, read the "Readme for MPLAB ICD 3 Debugger.htm" file (an HTML file) in the Readmes subdirectory of the MPLAB X IDE installation directory. The release notes (Readme) contains update information and known issues that may not be included in this user's guide.

#### **Using MPLAB ICD 3 In-Circuit Debugger Poster (DS52011)**

This poster shows you how to hook up the hardware and install the software for the MPLAB ICD 3 In-Circuit Debugger using standard communications and a target board.

#### **MPLAB ICD 3 In-Circuit Debugger Online Help File**

A comprehensive help file for the debugger is included with MPLAB X IDE. Usage, troubleshooting and hardware specifications are covered. This may be more up-to-date than the printed documentation. Also, debugger reserved resources and limitations are listed for various devices.

#### **Header Board Specification (DS51292)**

This booklet describes how to install and use MPLAB REAL ICE In-Circuit Emulator headers. Headers are used to better debug selected devices using special -ICE device versions, without the loss of pins or resources. See also the Header online help file.

#### **Transition Socket Specification (DS51194)**

Consult this document for information on transition sockets available for use with headers.

**NOTES:**

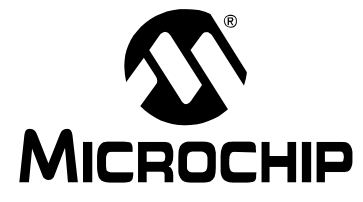

# **MPLAB**® **ICD 3 USER'S GUIDE FOR MPLAB X IDE**

# **Part 1 – Getting Started**

<span id="page-10-0"></span>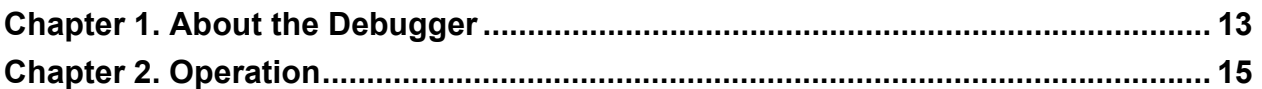

**NOTES:**

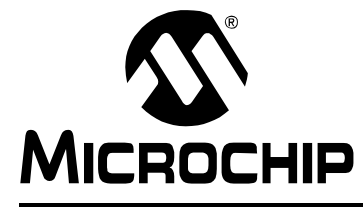

# <span id="page-12-3"></span>**MPLAB**® **ICD 3 USER'S GUIDE FOR MPLAB X IDE**

### **Chapter 1. About the Debugger**

#### <span id="page-12-1"></span><span id="page-12-0"></span>**1.1 INTRODUCTION**

An overview of the MPLAB ICD 3 In-Circuit Debugger system is provided.

- • [MPLAB ICD 3 In-Circuit Debugger Defined](#page-12-2)
- • [How the MPLAB ICD 3 In-Circuit Debugger Helps You](#page-13-0)
- • [MPLAB ICD 3 In-Circuit Debugger Kit Components](#page-13-1)

#### <span id="page-12-2"></span>**1.2 MPLAB ICD 3 IN-CIRCUIT DEBUGGER DEFINED**

The MPLAB ICD 3 In-Circuit Debugger is an in-circuit debugger that is controlled through a PC running MPLAB X IDE software on a Windows® platform. The MPLAB ICD 3 In-Circuit Debugger is an integral part of the development engineer's toolsuite. The application usage can vary from software development to hardware integration.

The MPLAB ICD 3 In-Circuit Debugger is a complex debugger system used for hardware and software development of Microchip PIC<sup>®</sup> microcontrollers (MCUs) and dsPIC<sup>®</sup> Digital Signal Controllers (DSCs) that are based on In-Circuit Serial Programming™ (ICSP™) and Enhanced In-Circuit Serial Programming 2-wire serial interfaces.

The debugger system will execute code like an actual device because it uses a device with built-in emulation circuitry, instead of a special debugger chip, for emulation. All available features of a given device are accessible interactively, and can be set and modified by the MPLAB X IDE interface.

The MPLAB ICD 3 debugger was developed for emulating embedded processors with rich debug facilities which differ from conventional system processors in the following aspects:

- Processors run at maximum speeds
- Capability to incorporate I/O port data input

In addition to debugger functions, the MPLAB ICD 3 In-Circuit Debugger system also may be used as a device production programmer.

#### <span id="page-13-0"></span>**1.3 HOW THE MPLAB ICD 3 IN-CIRCUIT DEBUGGER HELPS YOU**

The MPLAB ICD 3 In-Circuit Debugger system allows you to:

- Debug your application on your own hardware in real time
- Debug with hardware breakpoints
- Debug with software breakpoints
- Set breakpoints based on internal events
- Monitor internal file registers
- Emulate full speed
- Program your device

#### <span id="page-13-1"></span>**1.4 MPLAB ICD 3 IN-CIRCUIT DEBUGGER KIT COMPONENTS**

The components of the MPLAB ICD 3 In-Circuit Debugger system kit are:

- 1. MPLAB ICD 3 with indicator lights
- 2. USB cable to provide communications between the debugger and a PC and to provide power to the debugger
- 3. Cable to connect the MPLAB ICD 3 to a header module or target board
- 4. ICD 3 Test Interface Board
- 5. CD-ROM with MPLAB X IDE software and online documentation

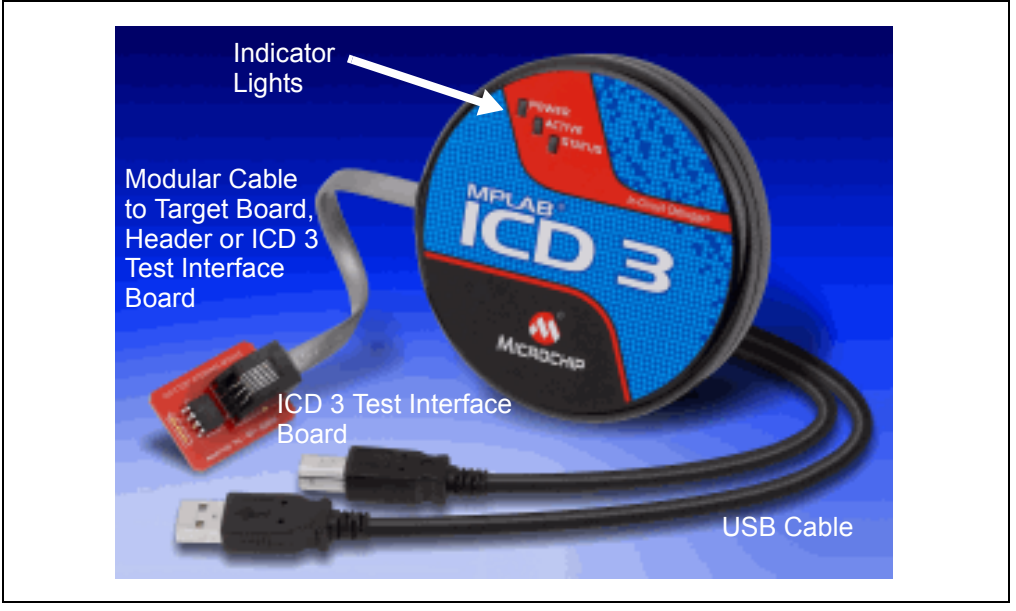

#### **FIGURE 1-1: BASIC DEBUGGER SYSTEM**

Additional hardware that may be ordered separately:

- Transition socket
- ICD headers
- MPLAB processor extension kits

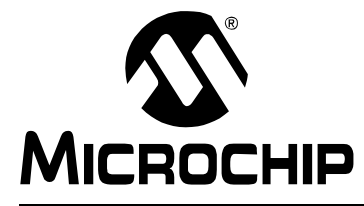

# <span id="page-14-2"></span>**MPLAB**® **ICD 3 USER'S GUIDE FOR MPLAB X IDE**

# **Chapter 2. Operation**

#### <span id="page-14-1"></span><span id="page-14-0"></span>**2.1 INTRODUCTION**

A simplified description of how the MPLAB ICD 3 In-Circuit Debugger system works is provided here. It is intended to provide enough information so that a target board can be designed that is compatible with the debugger for both emulation and programming operations. The basic theory of in-circuit emulation and programming is discussed so that problems, if encountered, are quickly resolved.

- • [Tools Comparison](#page-15-0)
- • [Debugger to Target Communication](#page-16-0)
- • [Target Communication Connections](#page-18-0)
- • [Debugging with the Debugger](#page-21-0)
- • [Requirements for Debugging](#page-22-0)
- • [Programming with the Debugger](#page-24-0)
- • [Resources Used by the Debugger](#page-24-1)

#### <span id="page-15-0"></span>**2.2 TOOLS COMPARISON**

The MPLAB ICD 3 In-Circuit Debugger system differs physically and operationally from other Microchip debug tools as shown below. Specific features may vary by device (see the online help file, **Chapter 2. "Device and Feature Support"**.)

| <b>Features</b>                       | <b>MPLAB ICD 3</b><br><b>In-Circuit</b><br>Debugger | <b>PICkit 3</b><br>Programmer/<br>Debugger | <b>MPLAB REAL ICE</b><br><b>In-Circuit</b><br><b>Emulator</b> |
|---------------------------------------|-----------------------------------------------------|--------------------------------------------|---------------------------------------------------------------|
| USB Speed                             | High and Full                                       | Full Only                                  | High and Full                                                 |
| <b>USB Driver</b>                     | Microchip                                           | <b>HID</b>                                 | Microchip                                                     |
| <b>USB Powered</b>                    | Yes                                                 | Yes                                        | Yes                                                           |
| Power to Target                       | Yes                                                 | Yes                                        | <b>No</b>                                                     |
| Programmable VPP and VDD              | Yes                                                 | Yes                                        | Yes                                                           |
| Vdd Drain from Target                 | $< 1$ ma                                            | 20 <sub>ma</sub>                           | < 1ma                                                         |
| Overvoltage/Overcurrent<br>Protection | Yes (HW)                                            | Yes (SW)                                   | Yes (HW)                                                      |
| Device emulation                      | Full speed                                          | Full speed                                 | Full speed                                                    |
| <b>HW Breakpoints</b>                 | Complex                                             | Simple                                     | Complex                                                       |
| Stopwatch                             | Yes                                                 | Yes                                        | Yes                                                           |
| <b>SW Breakpoints</b>                 | Yes                                                 | <b>No</b>                                  | Yes                                                           |
| Program Image                         | <b>No</b>                                           | 512K bytes                                 | No                                                            |
| Serialized USB                        | Yes                                                 | Yes                                        | Yes                                                           |
| Trace                                 | <b>No</b>                                           | <b>No</b>                                  | Yes                                                           |
| Data Capture                          | <b>No</b>                                           | <b>No</b>                                  | Yes                                                           |
| Logic Probe Triggers                  | <b>No</b>                                           | <b>No</b>                                  | Yes                                                           |
| High Speed/LVDS<br>Connection         | <b>No</b>                                           | <b>No</b>                                  | Yes                                                           |
| <b>Production Programmer</b>          | Yes                                                 | No                                         | Yes                                                           |

**TABLE 2-1: DEBUG TOOLS COMPARISON**

#### <span id="page-16-2"></span><span id="page-16-0"></span>**2.3 DEBUGGER TO TARGET COMMUNICATION**

The debugger system configurations are discussed in the following sections.

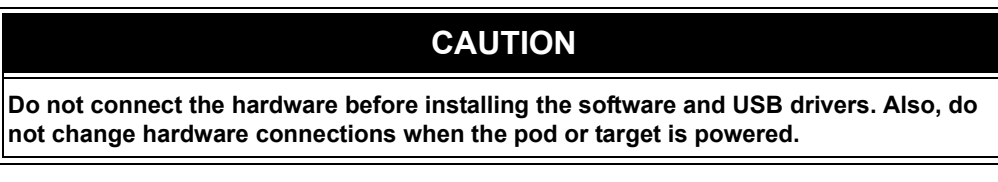

#### <span id="page-16-3"></span>**2.3.1 Standard ICSP Device Communication**

The debugger system can be configured to use standard ICSP communication for both programming and debugging functions. This 6-pin connection is the same one used by the MPLAB ICD 2 In-Circuit Debugger.

The modular cable can be inserted into either either of these items:

- a matching socket at the target, where the target device is on the target board [\(Figure 2-1\)](#page-16-1)
- a standard adapter/header board combo (available as a Processor Pak), which is then plugged into the target board [\(Figure 2-2\)](#page-17-0).

**Note:** Older header boards used a 6-pin (RJ-11) connector instead of an 8-pin connector, so these headers may be connected directly to the debugger.

For more on standard communication, see **[Chapter 9. "Hardware Specification"](#page-60-4)**.

<span id="page-16-1"></span>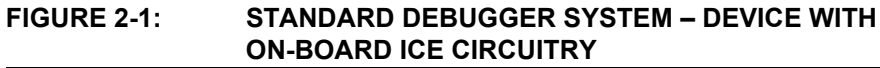

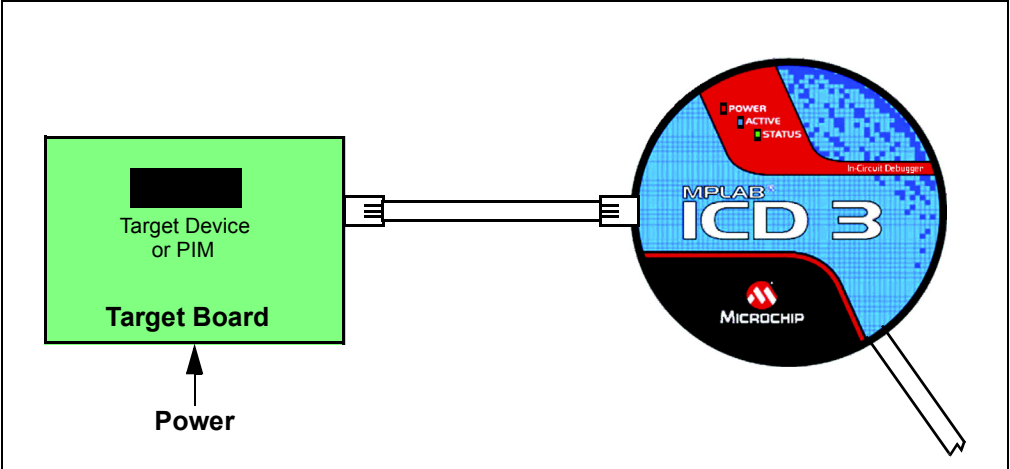

# **MPLAB**® **ICD 3 User's Guide for MPLAB X IDE**

<span id="page-17-0"></span>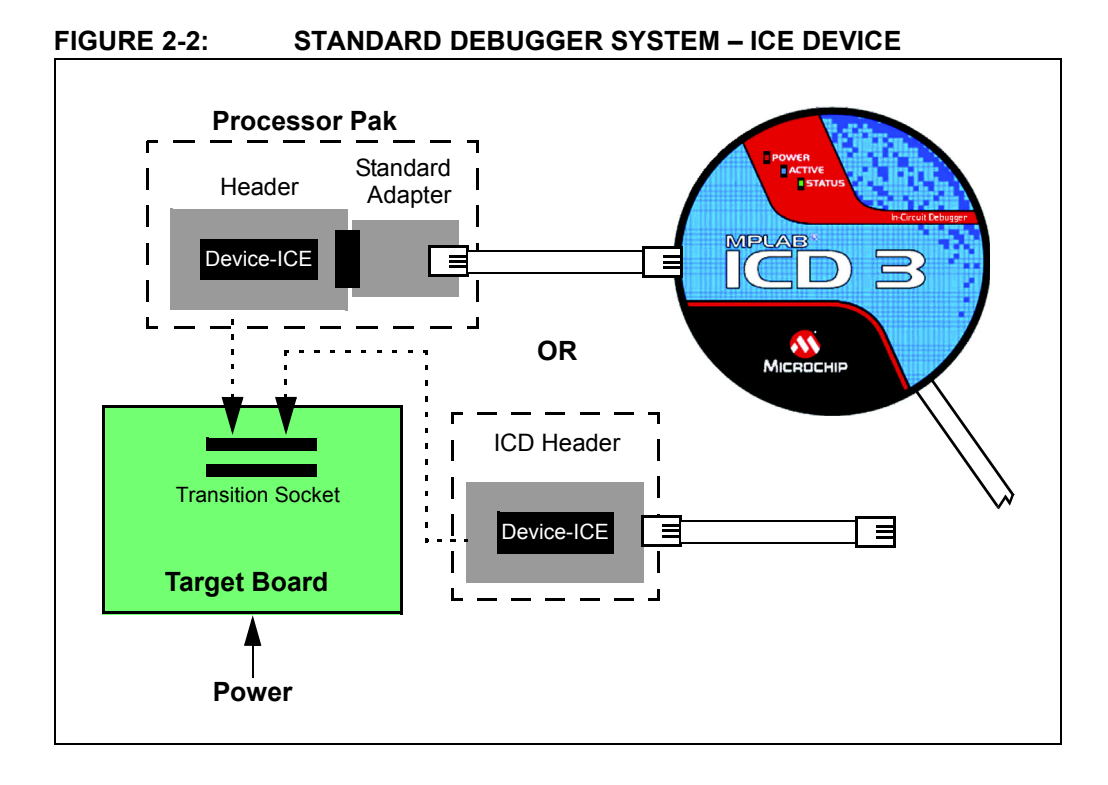

#### <span id="page-18-0"></span>**2.4 TARGET COMMUNICATION CONNECTIONS**

#### **2.4.1 Standard Communication Target Connection**

Using the RJ-11 connector, the MPLAB ICD 3 In-Circuit Debugger is connected to the target device with the modular interface (six conductor) cable. The pin numbering for the connector is shown from the bottom of the target PC board in [Figure 2-3.](#page-18-1)

**Note:** Cable connections at the debugger and target are mirror images of each other, i.e., pin 1 on one end of the cable is connected to pin 6 on the other end of the cable. See **[Section 9.5.2.3 "Modular Cable Specification"](#page-63-0)**.

<span id="page-18-1"></span>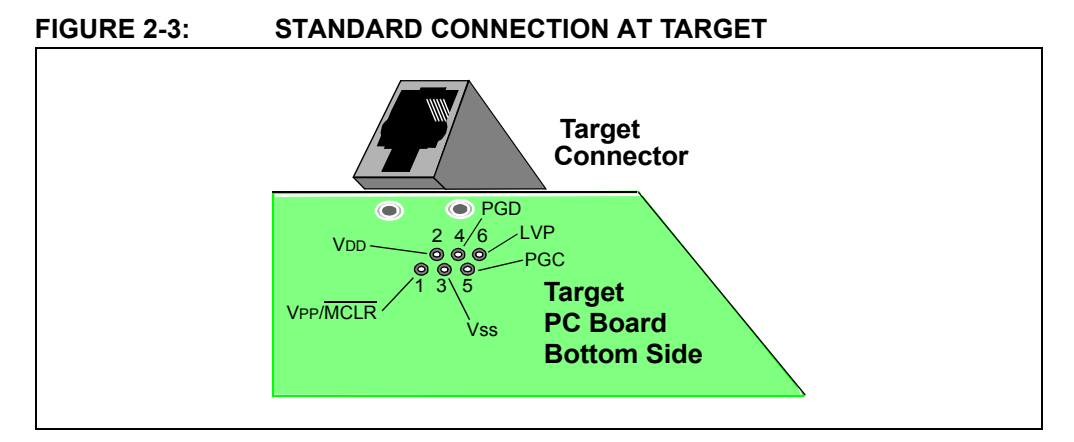

#### **2.4.2 Target Connection Circuitry**

[Figure 2-4](#page-18-2) shows the interconnections of the MPLAB ICD 3 In-Circuit Debugger to the connector on the target board. The diagram also shows the wiring from the connector to a device on the target PC board. A pull-up resistor (usually around 10  $k\Omega$ ) connected from the VPP/MCLR line to the VDD is recommended so that the line may be strobed low to reset the device.

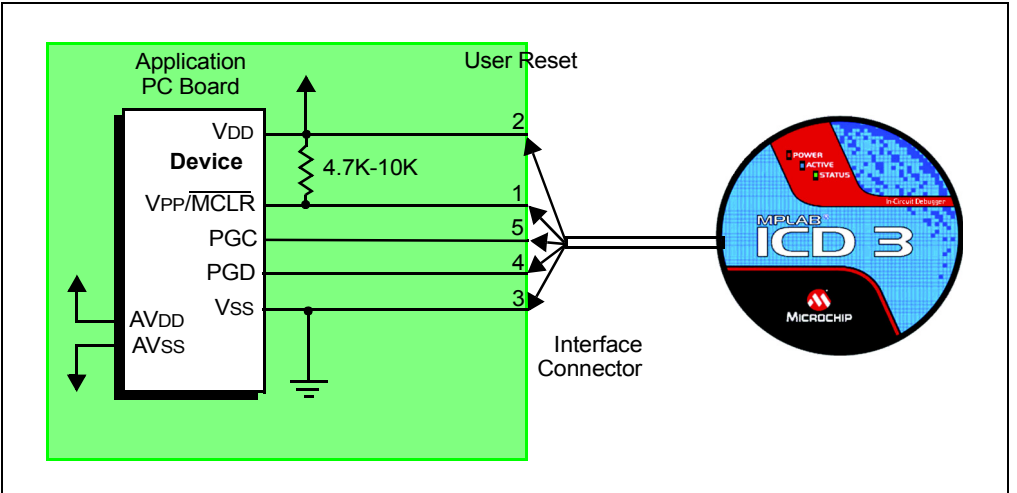

<span id="page-18-2"></span>**FIGURE 2-4: STANDARD CONNECTION TARGET CIRCUITRY**

#### **2.4.3 Target Powered**

In the following descriptions, only three lines are active and relevant to core debugger operation: pins 1 (VPP/MCLR), 5 (PGC) and 4 (PGD). Pins 2 (VDD) and 3 (VSS) are shown on [Figure 2-4](#page-18-2) for completeness. MPLAB ICD 3 has two configurations for powering the target device: internal debugger and external target power.

The recommended source of power is external and derived from the target application. In this configuration, target VDD is sensed by the debugger to allow level translation for the target low voltage operation. If the debugger does not sense voltage on its VDD line (pin 2 of the interface connector), it will not allow communication with the target.

#### **2.4.4 Debugger Powered**

The internal debugger power is limited in two aspects:

- the voltage range is not as wide (3-5V)
- the amount of current it can supply is limited to 100 mA.

This may be of benefit for very small applications that have the device VDD separated from the rest of the application circuit for independent programming, but is not recommended for general usage as it imposes more current demands from the USB power system derived from the PC.

Be aware that the target VDD is sensed by the debugger to allow level translation for target low-voltage operation. If the debugger does not sense voltage on its VDD line (pin 2 of the interface connector), it will not allow communication with the target.

Not all devices have the AVDD and AVSS lines, but if they are present on the target device, all must be connected to the appropriate levels in order for the debugger to operate.

In general, it is recommended that all VDD/AVDD and VSS/AVSS lines be connected to the appropriate levels. Also, devices with a VCAP line (PIC18FXXJ, for example) should be connected to the appropriate capacitor or level.

**Note:** The interconnection is very simple. Any problems experienced are often caused by other connections or components on these critical lines that interfere with the operation of the MPLAB ICD 3 In-Circuit Debugger system, as discussed in the following section.

#### **2.4.5 Circuits That Will Prevent the Debugger From Functioning**

[Figure 2-5](#page-20-0) shows the active debugger lines with some components that will prevent the MPLAB ICD 3 In-Circuit Debugger system from functioning.

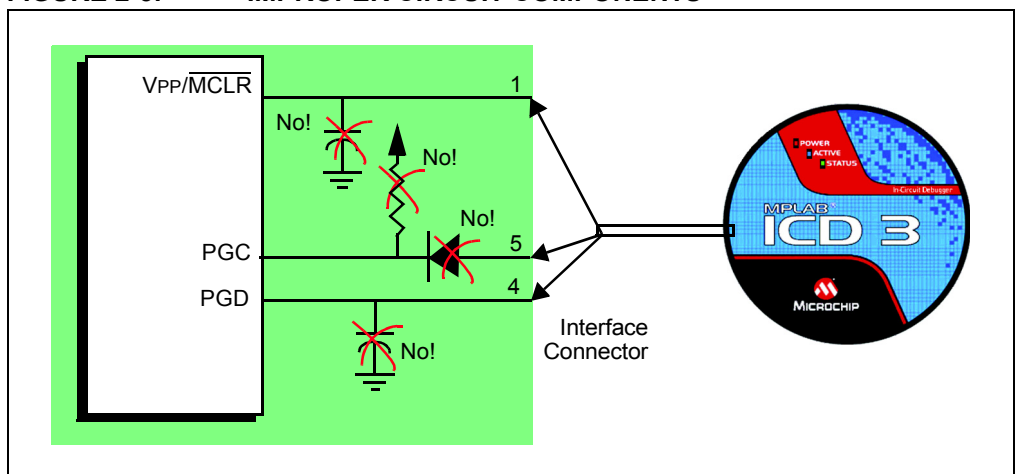

<span id="page-20-0"></span>**FIGURE 2-5: IMPROPER CIRCUIT COMPONENTS**

Specifically, these guidelines must be followed:

- Do not use pull-ups on PGC/PGD they will disrupt the voltage levels, since these lines have 4.7 k $\Omega$  pull-down resistors in the debugger.
- Do not use capacitors on PGC/PGD they will prevent fast transitions on data and clock lines during programming and debug communications.
- Do not use capacitors on  $\overline{MCLR}$  they will prevent fast transitions of VPP. A simple pull-up resistor is generally sufficient.
- Do not use diodes on PGC/PGD they will prevent bidirectional communication between the debugger and the target device.

#### <span id="page-21-0"></span>**2.5 DEBUGGING WITH THE DEBUGGER**

There are two steps to using the MPLAB ICD 3 In-Circuit Debugger system as a debugger. The first requires that an application be programmed into the target device. The second uses the internal in-circuit debug hardware of the target Flash device to run and test the application program. These two steps are directly related to the MPLAB X IDE operations:

- 1. Programming the code into the target and activating special debug functions (see the next section for details).
- 2. Using the debugger to set breakpoints and run.

If the target device cannot be programmed correctly, the MPLAB ICD 3 In-Circuit Debugger will not be able to debug.

[Figure 2-6](#page-21-1) shows the basic interconnections required for programming. Note that this is the same as [Figure 2-4,](#page-18-2) but for the sake of clarity, the VDD and VSS lines from the debugger are not shown.

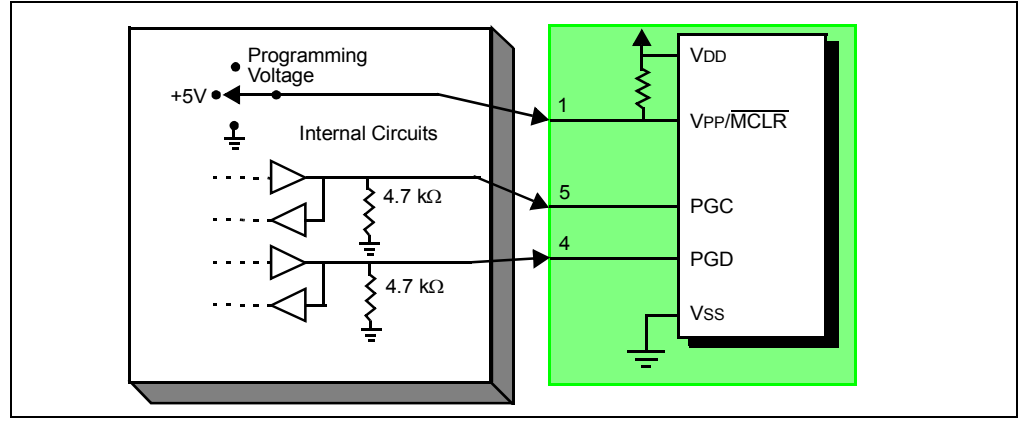

<span id="page-21-1"></span>**FIGURE 2-6: PROPER CONNECTIONS FOR PROGRAMMING** 

A simplified diagram of some of the internal interface circuitry of the MPLAB ICD 3 In-Circuit Debugger is shown. For programming, no clock is needed on the target device, but power must be supplied. When programming, the debugger puts programming levels on VPP/MCLR, sends clock pulses on PGC and serial data via PGD. To verify that the part has been programmed correctly, clocks are sent to PGC and data is read back from PGD. This conforms to the ICSP protocol of the device under development. See the device programming specification for details.

#### <span id="page-22-0"></span>**2.6 REQUIREMENTS FOR DEBUGGING**

To debug (set breakpoints, see registers, etc.) with the MPLAB ICD 3 In-Circuit Debugger system, there are critical elements that must be working correctly:

- The debugger must be connected to a PC. It must be powered by the PC via the USB cable, and it must be communicating with the MPLAB X IDE software via the USB cable. See **[Chapter 4. "Common Debug Functions"](#page-32-3)** for details.
- The debugger must be connected as shown in [Figure 2-6](#page-21-1) to the VPP, PGC and PGD pins of the target device with the modular interface cable (or equivalent). Vss and VDD are also required to be connected between the debugger and target device.
- The target device must have power and a functional, running oscillator. If the target device does not run, for any reason, the MPLAB ICD 3 In-Circuit Debugger cannot debug.
- The target device must have its configuration words programmed correctly:
	- The oscillator Configuration bits should correspond to RC, XT, etc., depending on the target design.
	- For some devices, the Watchdog Timer is enabled by default and needs to be disabled.
	- The target device must not have code protection enabled.
	- The target device must not have table read protection enabled.
	- For some devices with more than one PGC/PGD pair, the correct pair needs to be configured. This only refers to debugging, since programming will work over any PGC/PGD pair.
- LVP should be disabled.

#### **2.6.1 Sequence of Operations Leading to Debugging**

Given that the requirements for debugging are met, the following actions can be performed when the MPLAB ICD 3 is set as the current tool (*Edit>Project Properties*, Advanced, MPLAB Environment):

- When *Debug>Debug Project* is selected, the application code is programmed into the device's memory via the ICSP protocol, as described at the beginning of this section.
- A small "debug executive" program is loaded into the high area of program memory of the target device. Since the debug executive must reside in program memory, the application program must not use this reserved space. Some devices have special memory areas dedicated to the debug executive. Check your device data sheet for details.
- Special "in-circuit debug" registers in the target device are enabled by MPLAB X IDE. These allow the debug executive to be activated by the debugger.
- The target device is run in debug mode.

#### **2.6.2 Debugging Details**

[Figure 2-7](#page-23-0) illustrates the MPLAB ICD 3 In-Circuit Debugger system when it is ready for debugging.

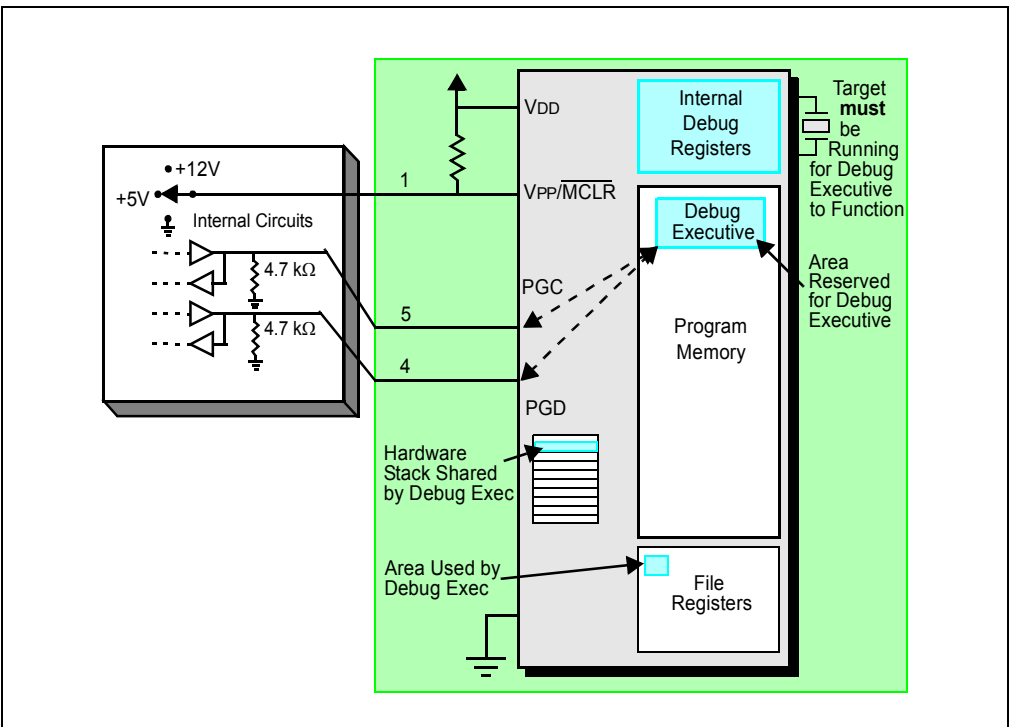

#### <span id="page-23-0"></span>**FIGURE 2-7: MPLAB® ICD 3 IN-CIRCUIT DEBUGGER READY FOR DEBUGGING**

Typically, in order to find out if an application program will run correctly, a breakpoint is set early in the program code. When a breakpoint is set from the user interface of MPLAB X IDE, the address of the breakpoint is stored in the special internal debug registers of the target device. Commands on PGC and PGD communicate directly to these registers to set the breakpoint address.

Next, the *Debug>Debug Project* function is usually selected in MPLAB X IDE. The debugger will then tell the debug executive to run. The target will start from the Reset vector and execute until the Program Counter reaches the breakpoint address previously stored in the internal debug registers.

After the instruction at the breakpoint address is executed, the in-circuit debug mechanism of the target device "fires" and transfers the device's Program Counter to the debug executive (much like an interrupt) and the user's application is effectively halted. The debugger communicates with the debug executive via PGC and PGD, gets the breakpoint status information and sends it back to MPLAB X IDE. MPLAB X IDE then sends a series of queries to the debugger to get information about the target device, such as file register contents and the state of the CPU. These queries are ultimately performed by the debug executive.

The debug executive runs just like an application in program memory. It uses some locations on the stack for its temporary variables. If the device does not run, for whatever reason, such as no oscillator, a faulty power supply connection, shorts on the target board, etc., then the debug executive cannot communicate to the MPLAB ICD 3 In-Circuit Debugger and MPLAB X IDE will issue an error message.

Another way to get a breakpoint is to select *Debug>Pause*. This toggles the PGC and PGD lines so that the in-circuit debug mechanism of the target device switches the Program Counter from the user's code in program memory to the debug executive. Again, the target application program is effectively halted, and MPLAB X IDE uses the debugger communications with the debug executive to interrogate the state of the target device.

#### <span id="page-24-0"></span>**2.7 PROGRAMMING WITH THE DEBUGGER**

Use the MPLAB ICD 3 as a programmer to program an actual (non -ICE/-ICD) device, i.e., a device not on a header board. Set the MPLAB ICD 3 In-Circuit Debugger as the current tool (*Edit>Project Properties*, Advanced, MPLAB Environment) to perform these actions:

- When *Run>Run Project* is selected, the application code is programmed into the device's memory via the ICSP protocol. No clock is required while programming, and all modes of the processor can be programmed, including code protect, Watchdog Timer enabled and table read protect.
- A small "program executive" program may be loaded into the high area of program memory for some target device. This increases programming speeds for devices with large memories.
- Special "in-circuit debug" registers in the target device are disabled by MPLAB X IDE, along with all debug features. This means that a breakpoint cannot be set, and register contents cannot be seen or altered.
- The target device is run in release mode. As a programmer, the debugger can only toggle the MCLR line to Reset and start the target.

#### <span id="page-24-1"></span>**2.8 RESOURCES USED BY THE DEBUGGER**

For a complete list of resources used by the debugger for your device, please see the online help file in MPLAB X IDE for the MPLAB ICD 3 In-Circuit Debugger.

**NOTES:**

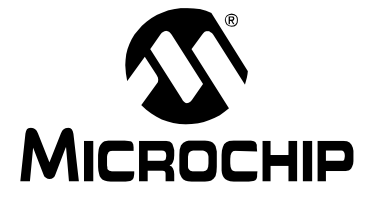

# **MPLAB**® **ICD 3 USER'S GUIDE FOR MPLAB X IDE**

### **Part 2 – Features**

<span id="page-26-0"></span>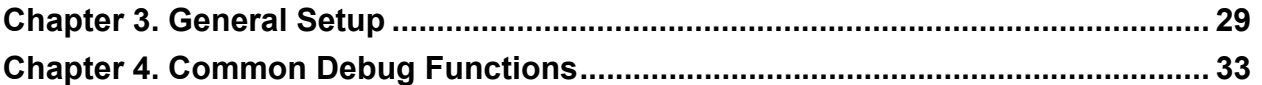

**NOTES:**

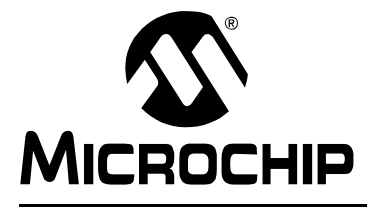

# <span id="page-28-3"></span>**MPLAB**® **ICD 3 USER'S GUIDE FOR MPLAB X IDE**

### **Chapter 3. General Setup**

#### <span id="page-28-1"></span><span id="page-28-0"></span>**3.1 INTRODUCTION**

How to get started using the MPLAB ICD 3 In-Circuit Debugger is discussed.

- • [Installation and Setup](#page-28-2)
- • [Common Debug Features](#page-29-0)
- • [Debugger-Specific Debug Features](#page-29-1)
- • [Quick Debug/Program Reference](#page-29-2)
- • [Debugger/Programmer Limitations](#page-30-0)

#### <span id="page-28-2"></span>**3.2 INSTALLATION AND SETUP**

Refer to the Help file "Getting Started with MPLAB X IDE" for details on installing the IDE and setting up the debugger to work with it.

#### **In summary:**

- 1. Install MPLAB X IDE.
- 2. Install the USB drivers as specified.
- 3. Connect to the PC. For more information on target connections, see **[Chapter 2. "Operation"](#page-14-2)**.

**Note:** The debugger CANNOT power a target board.

- 4. Install the language toolsuite/compiler you want to use for development.
- 5. Launch MPLAB X IDE.
- 6. Use the New Project wizard (*File>New Project*) to add your "ICD 3" debugger to your project.
- 7. Use the project Properties dialog (*File>Project Properties*) to set up debugger options.
- 8. Run the project (build and run) from *Run>Run Project*.

#### **Items of note are:**

- 1. Installing USB drivers on Windows OS systems requires following specific instructions. See MPLAB X IDE documentation for details.
- 2. Each debugger contains a unique identifier which, when first installed, will be recognized by the OS, regardless of which computer USB port is used.
- 3. MPLAB X IDE operation connects to the hardware tool at runtime (Run or Debug Run). To always be connected to the hardware tool (like MPLAB IDE v8), see *Tools>Options*, **Embedded** button, **Generic Settings** tab, "Keep hardware tool connected" checkbox.
- 4. Configuration bits must now be set in code. They can only be viewed in the configuration bits window (*Window>Memory*, Format drop-down set as "Code", Memory drop-down set as "Configuration Bits".)

#### <span id="page-29-0"></span>**3.3 COMMON DEBUG FEATURES**

Refer to the Help file "Getting Started with MPLAB X IDE", Debugging Code section, for details on debug features. This section includes:

- 1. Debug Running the project (build, program and run) from *Debug>Debug Project*.
- 2. Using breakpoints
- 3. Stepping through code
- 4. Using the Watch window
- 5. Viewing Memory, Variables and the Call Stack
- 6. Using the Call Graph

#### <span id="page-29-1"></span>**3.4 DEBUGGER-SPECIFIC DEBUG FEATURES**

Debugger-specific debug features can be found under:

#### • **[Chapter 4. "Common Debug Functions"](#page-32-3)**

Debug features in these sections include:

- Breakpoints and Stopwatch
- External Triggers (Logic Probes)
- Data Capture, Runtime Watches and the DMCI
- Trace

If errors occur, see:

- **Part 3 "Troubleshooting"**
- **[Section 9.6 "ICD 3 Test Interface Board"](#page-64-1)**

#### <span id="page-29-2"></span>**3.5 QUICK DEBUG/PROGRAM REFERENCE**

The following table is a quick reference for using the MPLAB ICD 3 In-Circuit Debugger as either a debugging or programming tool. Please see previous chapters for information on proper debugger set up and configuration.

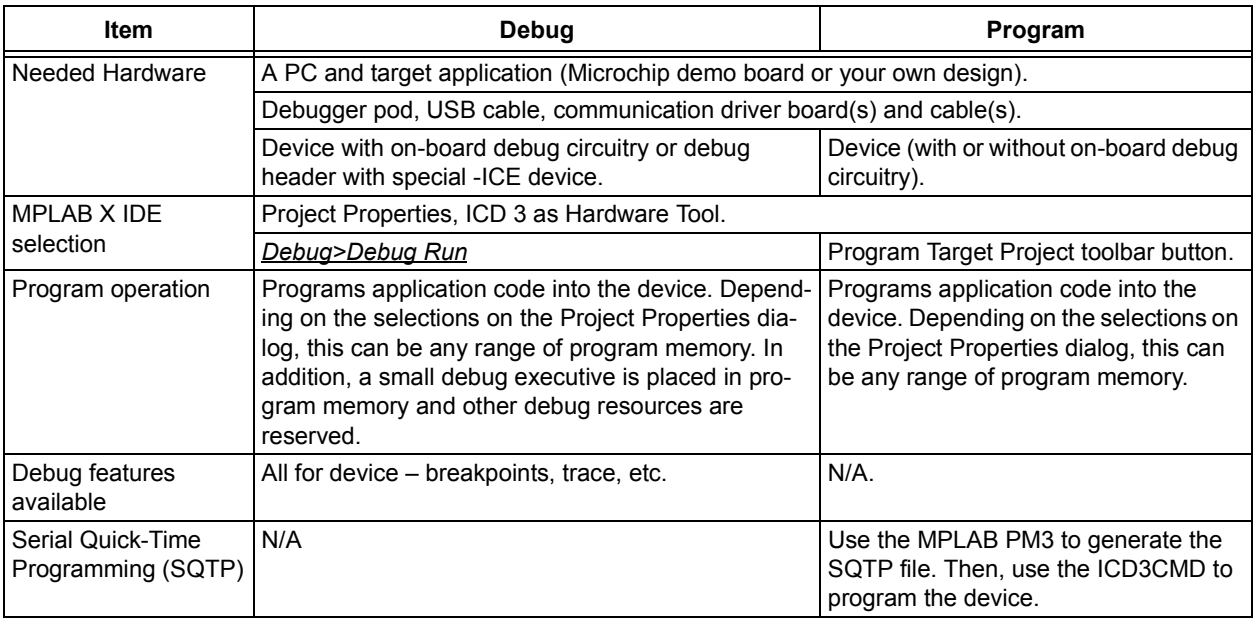

#### **TABLE 3-1: DEBUG VS. PROGRAM OPERATION**

#### <span id="page-30-0"></span>**3.6 DEBUGGER/PROGRAMMER LIMITATIONS**

For a complete list of debugger limitations for your device, please see the online help file in MPLAB X IDE for the MPLAB ICD 3 In-Circuit Debugger.

**NOTES:**

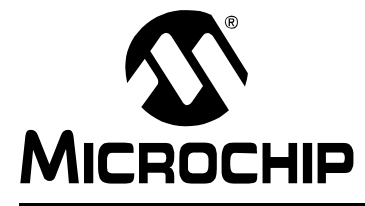

# <span id="page-32-3"></span>**MPLAB**® **ICD 3 USER'S GUIDE FOR MPLAB X IDE**

### **Chapter 4. Common Debug Functions**

#### <span id="page-32-1"></span><span id="page-32-0"></span>**4.1 INTRODUCTION**

How to install and use the MPLAB ICD 3 In-Circuit Debugger system is discussed.

- • [Connecting the Target](#page-32-2)
- • [Setting Up the Target Board](#page-33-0)
- • [Starting and Stopping Debugging](#page-34-0)
- • [Viewing Processor Memory and Files](#page-34-1)
- • [Breakpoints and Stopwatch](#page-35-0)

#### <span id="page-32-2"></span>**4.2 CONNECTING THE TARGET**

A connection is built in to select the type of communication with the target. See **[Section 2.3 "Debugger to Target Communication"](#page-16-2)** for more details and a diagram.

- 1. Plug in the USB/power cable if not already connected.
- 2. Attach the communication cable(s) between debugger and target.

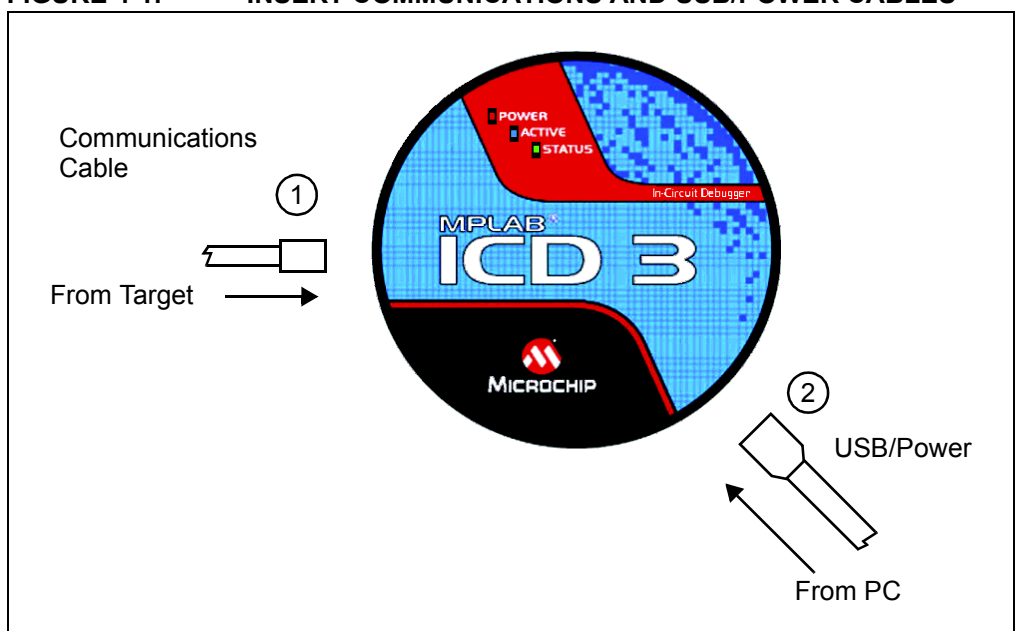

#### **FIGURE 4-1: INSERT COMMUNICATIONS AND USB/POWER CABLES**

#### <span id="page-33-0"></span>**4.3 SETTING UP THE TARGET BOARD**

The target must be set up for the type of target device to be used.

#### **4.3.1 Using Production Devices**

For production devices, the debugger may be connected directly to the target board. The device on the target board must have built-in debug circuitry so the MPLAB ICD 3 In-Circuit Debugger can perform emulation with it. Consult the device data sheet to see if the device has the needed debug circuitry, i.e., it should have a "Background Debugger Enable" Configuration bit.

**Note:** In the future, devices with circuitry that support ICD may be used.

The target board must have a connector to accommodate the communications chosen for the debugger. For connection information, see **[Section 2.3 "Debugger to Target](#page-16-2)  [Communication"](#page-16-2)**, **[Section 2.3.1 "Standard ICSP Device Communication"](#page-16-3)**.

#### **4.3.2 Using ICE Devices**

For ICE devices, an ICE header board is required. The header board contains the hardware necessary to emulate a specific device or family of devices. For more information on ICE headers, see the "*Header Board Specification"* (DS51292).

**Note:** In the future, ICD header boards with ICD devices (*Device*-ICD) may be used.

A transition socket is used with the ICE header to connect the header to the target board. Transition sockets are available in various styles to allow a common header to be connected to one of the supported surface mount package styles. For more information on transition sockets, see the *"Transition Socket Specification"* (DS51194).

Header board layout will be different for headers or processor extension packs. For connection information, see **[Section 2.3 "Debugger to Target Communication"](#page-16-2)**, and **[Section 2.3.1 "Standard ICSP Device Communication"](#page-16-3)**.

#### **4.3.3 Powering the Target**

There are a couple of configurations for powering MPLAB ICD 3 and the target.

These are configuration essentials:

- When using the USB connection, the MPLAB ICD 3 can be powered from the PC, but it can only provide a limited amount of current, up to 100 mA, (at VDD from 3-5V) to a small target board).
- The desired method is for the target to provide VDD, as it can provide a wider voltage range from 2-5V. The additional benefit is that plug-and-play target detection facility is inherited, i.e., MPLAB X IDE will let you know in the Output window when it has detected the target and has detected the device.

**Note:** The target voltage is only used for powering up the drivers for the ICSP interface; the target voltage does not power up the MPLAB ICD 3. The MPLAB ICD 3 system power is derived strictly from the USB port.

If you have not already done so, connect the MPLAB ICD 3 to the target using the appropriate cables (see **[Section 4.2 "Connecting the Target"](#page-32-2)**). Then power the target. If you are powering the target through the MPLAB ICD 3, use the Settings Dialog, Power Tab.

#### <span id="page-34-0"></span>**4.4 STARTING AND STOPPING DEBUGGING**

To debug an application in MPLAB X IDE, you must create a project containing your source code so that the code may be built, programmed into your device, and executed as specified below:

- To run your code, select either *Debug>Debug Project* or **Debug Project** from the Run toolbar.
- To halt your code, select either *Debug>Pause* or **Pause** from the Debug toolbar.
- To run your code again, select either *Debug>Continue* or **Continue** from the Debug toolbar.
- To step through your code, select either *Debug>Step Into* or **Step Into** from the Debug toolbar. Be careful not to step into a Sleep instruction or you will have to perform a processor Reset to resume emulation.
- To step over a line of code, select either *Debug>Step Over* or **Step Over** from the Debug toolbar.
- To end code execution, select either *Debug>Finish Debugger Session* or **Finish Debugger Session** from the Debug toolbar.
- To perform a processor Reset on your code, select either *Debug>Reset* or **Reset** from the Debug toolbar. Additional Resets, such as POR/BOR, MCLR and System, may be available, depending on the device.

#### <span id="page-34-1"></span>**4.5 VIEWING PROCESSOR MEMORY AND FILES**

MPLAB X IDE provides several windows, for viewing debug and various processor memory information, that are selectable from the Window menu. See MPLAB X IDE online help for more information on using these windows.

- *Window>PIC Memory Views* View data (RAM) and code (ROM) device memory. Select from RAM, Flash, special function registers (SFRs), CPU and Configuration bits.
- *Window>Debugging*  View debug information. Select from variables, watches, call stack, breakpoints, and stopwatch.

To view your source code, find the source code file you wish to view in the Project window and double-click to open in a File window. Code in this window is color-coded according to the processor and build tool selected. To change the style of color-coding, select *Tools>Options*, **Fonts & Colors**, **Syntax** tab.

For more on the Editor, see NetBeans Help, *IDE Basics>Basic File Features*.

#### <span id="page-35-0"></span>**4.6 BREAKPOINTS AND STOPWATCH**

Use breakpoints to halt code execution at specified lines in your code. Use the stopwatch with breakpoints to time code execution.

- • [Breakpoint Resources](#page-35-1)
- • [Hardware or Software Breakpoint Selection](#page-35-2)
- • [Breakpoint and Stopwatch Usage](#page-36-0)

#### <span id="page-35-1"></span>**4.6.1 Breakpoint Resources**

For 16-bit devices, breakpoints, data captures and runtime watches use the same resources. Therefore, the available number of breakpoints is actually the available number of combined breakpoints/triggers.

For 32-bit devices, breakpoints use different resources than data captures and runtime watches. Therefore, the available number of breakpoints is independent of the available number of triggers.

The number of hardware and software breakpoints available and/or used is displayed in the Project Environment window (*Window>Project Environment*). See the MPLAB X IDE documentation for more on this feature. Not all devices have software breakpoints.

For limitations on breakpoint operation, including the general number of hardware breakpoints per device and hardware breakpoint skidding amounts, see "Limitations" in the online help file **Chapter 11. "Limitations"**.

#### <span id="page-35-2"></span>**4.6.2 Hardware or Software Breakpoint Selection**

The following table compares hardware and software breakpoints:

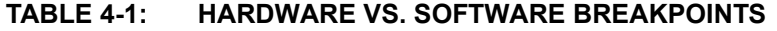

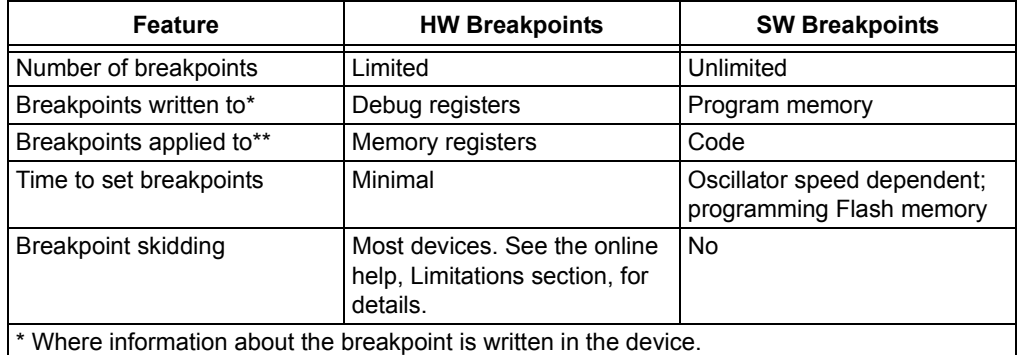

\*\* What kind of device feature applies to the breakpoint. This is where the breakpoint is set.

To select hardware or software breakpoints:

- 1. Select your project in the Project window. Then select either *Edit>Project Properties* or right click and select "Properties".
- 2. In the Project Properties dialog, select "ICD 3" under "Categories".
- 3. Under "Option Categories" select "Debug Options".
- 4. Check "Use software breakpoints" to use software breakpoints. Uncheck to use hardware breakpoints.

**Note:** Using software breakpoints for debug impacts device endurance. Therefore, it is recommended that devices used in this manner not be used as production parts.
## **4.6.3 Breakpoint and Stopwatch Usage**

Breakpoints halt execution of code. To determine the time between the breakpoints, use the stopwatch.

Please refer to the MPLAB X IDE Help for how to set up and use breakpoints and the stopwatch.

**NOTES:**

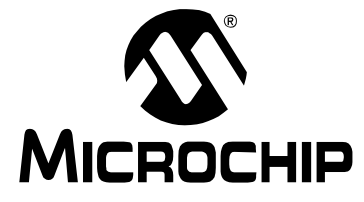

# **Part 3 – Troubleshooting**

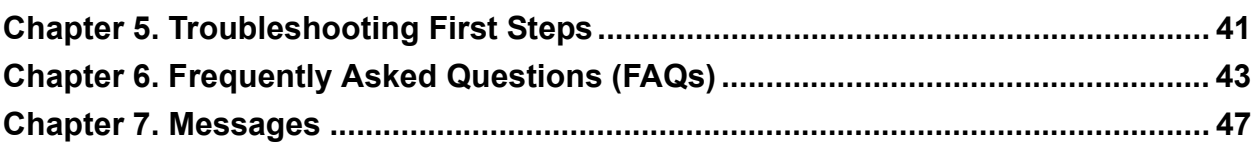

**NOTES:**

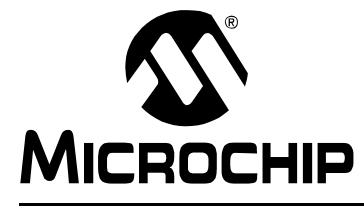

# <span id="page-40-0"></span>**Chapter 5. Troubleshooting First Steps**

## **5.1 INTRODUCTION**

If you are having problems with MPLAB ICD 3 In-Circuit Debugger operation, start here.

- • [The 5 Questions to Answer First](#page-40-1)
- • [Top Reasons Why You Can't Debug](#page-40-2)
- • [Other Things to Consider](#page-41-0)

## <span id="page-40-1"></span>**5.2 THE 5 QUESTIONS TO ANSWER FIRST**

- 1. What device are you working with? Often an upgrade to a newer version of MPLAB X IDE is required to support newer devices. That is, yellow light = danger!
- 2. Are you using a Microchip demo board or one of your own design? Have you followed the guidelines for resistors/capacitors for communications connections? See **[Chapter 2. "Operation"](#page-14-0)**.
- 3. Have you powered the target? The debugger cannot power the target if greater than 100 mA.
- 4. Are you using a USB hub in your set up? Is it powered? If you continue to have problems, try using the debugger without the hub (plugged directly into the PC.)
- 5. Are you using the standard communication cable (RJ-11) shipped with the debugger? If you have made a longer cable, it can have communications errors.

## <span id="page-40-2"></span>**5.3 TOP REASONS WHY YOU CAN'T DEBUG**

- 1. The oscillator is not working. Check your Configuration bits setting for the oscillator. If you are using an external oscillator, try using an internal oscillator. If you are using an internal a PLL, make sure your PLL settings are correct.
- 2. The target board is not powered. Check the power cable connection.
- 3. The VDD voltage is outside the specifications for this device. See the device programming specification for details.
- 4. The debugger has somehow become physically disconnected from the PC and/or the target board. Check the communications cables' connections.
- 5. The device is code-protected. Check your Configuration bits setting for code protection.
- 6. Debugger to PC communications has somehow been interrupted. Reconnect to the debugger in MPLAB X.
- 7. The device is code-protected. Check your Configuration bits setting for code protection.
- 8. You are trying to debug a production device that doesn't have debugging capabilities. Use a debug header instead. (See the "*Debug Header Specification*" in "Recommended Reading").
- 9. The target application has somehow become corrupted or contains errors. For example, the regular linker script was used in the project instead of the debugger version of the linker script (e.g., 18F8722.lkr was used instead of 18F8722i.lkr). Try rebuilding and reprogramming the target application. Then initiate a Power-On-Reset of the target.
- 10. You do not have the correct PGC/PGD pin pairs programmed in your Configuration bits (for devices with multiple PGC/PGD pin pairs).
- 11. Other configuration settings are interfering with debugging. Any configuration setting that would prevent the target from executing code will also prevent the debugger from putting the code into debug mode.
- 12. Brown-Out Detect voltage is greater than the operating voltage VDD. This means the device is in Reset and cannot be debugged.
- 13. You have not followed the guidelines in Chapter 3 for communication connections.
- 14. The debugger cannot always perform the action requested. For example, the debugger cannot set a breakpoint if the target application is currently running.

## <span id="page-41-0"></span>**5.4 OTHER THINGS TO CONSIDER**

- 1. It is possible the error was a one-time glitch. Try the operation again.
- 2. There may be a problem programming in general. As a test, switch to programmer mode and program the target with the simplest application possible (e.g., a program to blink an LED.) If the program will not run, then you know that something is wrong with the target setup.
- 3. It is possible that the target device has been damaged in some way (e.g., over current). Development environments are notoriously hostile to components. Consider trying another target device.
- 4. Microchip offers myriad demonstration boards to support most of its microcontrollers. Consider using one of these applications, which are known to work, to verify correct MPLAB ICD 3 In-Circuit Debugger functionality. Or, use the Loop-Back Test board to verify the debugger itself (**[Section 9.6 "ICD 3 Test](#page-64-0)  [Interface Board"](#page-64-0)**).
- 5. Review debugger debug operation to ensure proper application setup (**[Chapter](#page-14-0)  [2. "Operation"](#page-14-0)**).
- 6. If the problem persists contact Microchip.

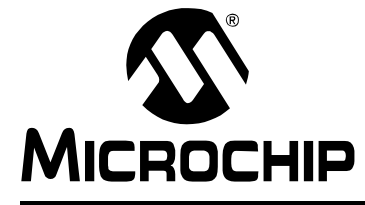

# <span id="page-42-0"></span>**Chapter 6. Frequently Asked Questions (FAQs)**

## **6.1 INTRODUCTION**

Look here for answers to frequently asked questions about the MPLAB ICD 3 In-Circuit Debugger system.

- • [How Does It Work](#page-42-1)
- • [What's Wrong](#page-44-0)

## <span id="page-42-1"></span>**6.2 HOW DOES IT WORK**

*Q: What's in the silicon that allows it to communicate with the MPLAB ICD 3 In-Circuit Debugger?*

A: MPLAB ICD 3 In-Circuit Debugger can communicate with Flash silicon via the ICSP interface. It uses the debug executive located in test memory.

*Q: How is the throughput of the processor affected by having to run the debug executive?*

A: The debug executive doesn't run while in Run mode, so there is no throughput reduction when running your code, i.e., the debugger doesn't 'steal' any cycles from the target device.

*Q: How does the MPLAB ICD 3 In-Circuit Debugger compare with other in-circuit emulators/debuggers?*

A: Please refer to **[Section 2.2 "Tools Comparison"](#page-15-0)**.

*Q: How does MPLAB X IDE interface with the MPLAB ICD 3 In-Circuit Debugger to allow more features than older debuggers?*

A: MPLAB ICD 3 In-Circuit Debugger communicates using the debug executive located in the test area. The debug exec is streamlined for more efficient communication. The debugger contains an FPGA, large SRAM Buffers (1Mx8) and a High Speed USB interface. Program memory image is downloaded and is contained in the SRAM to allow faster programming. The FPGA in the debugger serves as an accelerator for interfacing with the device in-circuit debugger modules.

*Q: On traditional debuggers, the data must come out on the bus in order to perform a complex trigger on that data. Is this also required on the MPLAB ICD 3 In-Circuit Debugger? For example, could I halt, based on a flag going high?*

A: Traditional debuggers use a special debugger chip (-ME) for monitoring. There is no -ME with the MPLAB ICD 3 In-Circuit Debugger, so there are no busses to monitor externally. With the MPLAB ICD 3 In-Circuit Debugger, rather than using external breakpoints, the built-in breakpoint circuitry of the debug engine is used – the busses and breakpoint logic are monitored inside the part.

*Q: Does the MPLAB ICD 3 In-Circuit Debugger have complex breakpoints?*

A: Yes. You can break based on a value in a data memory location. You can also do sequenced breakpoints, where several events are happening before it breaks. However, you can only do 2 sequences (instead of 4, as you can in the MPLAB ICE 2000). You can also do the AND condition and do PASS counts.

*Q: Are any of the driver boards optoisolated or electrically isolated?*

A: They are DC optoisolated, but not AC optoisolated. You cannot apply a floating or high voltage (120V) to the current system.

*Q: What limitations are there with the standard cable?*

A: The standard ICSP RJ-11 cable does not allow for clock speeds greater than about 15 Mb/sec. dsPIC33F DSCs running at full speed are greater than the 15 Mb/sec. limit.

*Q: Will this slow down the running of the program?*

A: There is no cycle stealing with the MPLAB ICD 3 In-Circuit Debugger. The output of data is performed by the state machine in the silicon.

*Q: Is it possible to debug a dsPIC DSC running at any speed?*

A: The MPLAB ICD 3 is capable of debugging at any device speed as specified in the device's data sheet.

*Q: What is the function of pin 6, the LVP pin?*

A: Pin 6 is reserved for the LVP (Low-Voltage Programming) connection.

## <span id="page-44-0"></span>**6.3 WHAT'S WRONG**

*Q: My PC went into power-down/hibernate mode, and now my debugger won't work. What happened?*

A: When using the debugger for prolonged periods of time, and especially as a debugger, be sure to disable the Hibernate mode in the Power Options Dialog window of your PC's operating system. Go to the Hibernate tab and clear or uncheck the "Enable hibernation" check box. This will ensure that all communication is maintained across all the USB subsystem components.

*Q: I set my peripheral to NOT freeze on halt, but it is suddenly freezing. What's going on?*

A: For dsPIC30F/33F and PIC24F/H devices, a reserved bit in the peripheral control register (usually either bit 14 or 5) is used as a Freeze bit by the debugger. If you have performed a write to the entire register, you may have overwritten this bit. (The bit is user-accessible in Debug mode.)

To avoid this problem, write only to the bits you wish to change for your application (BTS, BTC) instead of to the entire register (MOV).

*Q: When using a 16-bit device, an unexpected Reset occurred. How do I determine what caused it?*

A: Some things to consider:

- To determine a Reset source, check the RCON register.

- Handle traps/interrupts in an Interrupt Service Routine (ISR). You should include trap.c style code, i.e.,

```
void attribute (( interrupt ))
_OscillatorFail(void);
 :
  void attribute (( interrupt ))
AltOscillatorFail(void);
 :
  void attribute (( interrupt ))
_OscillatorFail(void)
    {
      INTCON1bits.OSCFAIL = 0; //Clear the trap flag
       while (1);
   }
 :
  void attribute (( interrupt ))
_AltOscillatorFail(void)
    {
        INTCON1bits.OSCFAIL = 0;
       while (1);
   }
 :
- Use ASSERTs.
For example: ASSERT (IPL==7)
```
*Q: I have finished debugging my code. Now, I've programmed my part; but, it won't run. What's wrong?*

A: Some things to consider are:

- Have you selected the debugger as a programmer and then tried to program a header board? A header board contains an -ICE/-ICD version of the device and may not function like the actual device. Only program regular devices with the debugger as a programmer. Regular devices include devices that have on-board ICE/ICD circuitry, but are not the special -ICE/-ICD devices found on header boards.

- Have you selected the debugger as a debugger and then tried to program a production device? Programming a device when the debugger is a debugger will program a debug executive into program memory and set up other device features for debug (see **[Section 2.6.1 "Sequence of Operations Leading to](#page-22-0)  [Debugging"](#page-22-0)**). To program final (release) code, select the debugger as a programmer.

- Have you selected "Release" from the Build Configuration drop-down list or Project menu? You must do this for final (release) code. Rebuild your project, reprogram the device, and try to run your code again.

*Q: I didn't set a software breakpoint, yet I have one in my code. What's going on?*

A: What you are seeing is a phantom breakpoint. Occasionally, a breakpoint can become enabled when it shouldn't be. Simply disable or delete the breakpoint or close and reopen the workspace.

*Q: I clicked the Cancel button when asked to download the latest firmware, but now I want to download the firmware. How do I do this?*

A: You can download it manually. Select *Debugger>Settings*, **Configuration** tab, and click **Manual Download**. Select the highest number . jam file and click **Open**. Or, you can exit MPLAB X IDE and enable the debugger to start it automatically.

*Q: I accidentally disconnected my debugger while firmware was downloading. What do I do now?*

A: Reconnect the debugger. It will begin to erase what had been written so it can restart. This erasing will take about 7 seconds. Please be patient. The LEDs are all on during this process. When it is done, MPLAB X IDE will recognize the device and start the recovery process, i.e., begin firmware download.

*Q: I don't see my problem here. Now what?*

A: Try the following resources:

**[Chapter 2. "Operation"](#page-14-0)**

- **[Section 7.2 "Specific Error Messages"](#page-46-1)**
- **[Section 7.3 "General Corrective Actions"](#page-51-0)**
- **[Section 7.4 "Information Messages"](#page-52-0)**

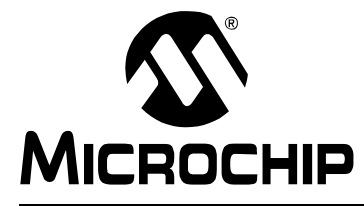

## <span id="page-46-0"></span>**Chapter 7. Messages**

## **7.1 INTRODUCTION**

The MPLAB ICD 3 In-Circuit Debugger produces many different error messages; some are specific, some are informational, and others can be resolved with general corrective actions.

- • [Specific Error Messages](#page-46-2)
- • [General Corrective Actions](#page-51-1)
- • [Information Messages](#page-52-1)

## <span id="page-46-2"></span><span id="page-46-1"></span>**7.2 SPECIFIC ERROR MESSAGES**

MPLAB ICD 3 In-Circuit Debugger error messages are listed below.

Text of the error messages listed below, in the form %x (a variable), will display as text relevant to your particular situation in the actual error message.

- • [Read/Write Errors](#page-46-3)
- • [Debugger-to-Target Communication Errors](#page-47-0)
- • [Debugger-to-PC Communication Errors](#page-47-1)
- • [Corrupted/Outdated Installation Errors](#page-47-2)
- • [Debug Failure Errors](#page-48-0)
- • [Hardware/Firmware Errors](#page-49-0)
- • [Miscellaneous Errors](#page-50-0)
- • [Internal Errors](#page-50-1)

## <span id="page-46-3"></span>**7.2.1 Read/Write Errors**

For the errors below, read any instructions under your error message. If these fail to fix the problem or if there are no instructions, see **[Section 7.3.1 "Read/Write Error](#page-51-2)  [Actions"](#page-51-2)**.

**Failed while writing to %s**

**Failed while reading %s**

**Failed to program device**

**Failed to read device**

**Failed to write to %s memory**

**Failed to erase the device**

**Unable to read target register(s).**

**Unable to write target register(s).**

**Programming debug executive failed**

**Programming program executive failed**

**Failed to get Device ID**

## <span id="page-47-0"></span>**7.2.2 Debugger-to-Target Communication Errors**

For the errors below, read any instructions under your error message. If these fail to fix the problem or if there are no instructions, see **[Section 7.3.2 "Debugger-to-Target](#page-51-3)  [Communication Error Actions"](#page-51-3)**.

#### **Failed to reset the device**

**Failed while sending cmd\_INITCOMM command**

**Failed while sending cmd\_SETPROBES command**

**Failed while sending cmd\_SETBRACKET**

**Failed to get status**

#### **Failed to send database**

If you receive this error:

- 1. Try downloading again. It may be a one-time error.
- 2. Try manually downloading the highest-number  $\cdot$  jam file.

**Invalid command response (sent 0x%x, received 0x%x)**

**Failed while trying to enter ICE test mode**

**Failed while trying to start DMA test**

**Failed to properly receive DMA test data**

**Timed out while waiting to process data from endpoint 0x%x**

**Transmission failure while receiving streaming data**

**Interrupted Exception occurred %s**

**Unable to start streaming data reception**

**Unable to start run time data reception**

**Failed getting PC**

## <span id="page-47-1"></span>**7.2.3 Debugger-to-PC Communication Errors**

For the errors below, read any instructions under your error message. If these fail to fix the problem or if there are no instructions, see **[Section 7.3.3 "Debugger-to-PC Com](#page-51-4)[munication Error Actions"](#page-51-4)**.

#### **Failed to set debug options**

**Failed while stepping the target**

**Failed while halting the target**

**Cannot communicate with %s**

### <span id="page-47-2"></span>**7.2.4 Corrupted/Outdated Installation Errors**

For the errors below, read any instructions under your error message. If these fail to fix the problem or if there are no instructions, see **[Section 7.3.4 "Corrupted Installation](#page-51-5)  [Actions"](#page-51-5)**.

### **Failed to download firmware**

If the Hex file exists:

- Reconnect and try again.
- If this does not work, the file may be corrupted. Reinstall MPLAB X IDE.

If the Hex file does not exist:

• Reinstall MPLAB X.

**The MPLAB ICD 3 is missing its Program Executive. Please reconnect to the PC and try again.**

**The MPLAB ICD 3 is missing its Debug Executive. Please reconnect to the PC and try again.**

**The MPLAB ICD 3 is missing its Device Database. Please reconnect to the PC and try again.**

**The MPLAB ICD 3 is missing a Memory Object.**

**The current memory object in the MPLAB ICD 3 is corrupted. Please retry the operation.**

#### **Unable to download debug executive**

If you receive this error while attempting to debug:

- 1. Deselect the debugger as the debug tool.
- 2. Close your project and then close MPLAB X.
- 3. Restart MPLAB X and re-open your project.
- 4. Reselect the debugger as your debug tool and attempt to program your target device again.

### **Unable to download program executive**

If you receive this error while attempting to program:

- 1. Deselect the debugger as the programmer.
- 2. Close your project and then close MPLAB X.
- 3. Restart MPLAB X and re-open your project.
- 4. Reselect the debugger as your programmer and attempt to program your target device again.

### <span id="page-48-0"></span>**7.2.5 Debug Failure Errors**

For the errors below, read any instructions under your error message. If these fail to fix the problem or if there are no instructions, see **[Section 7.3.6 "Debug Failure](#page-52-2)  [Actions"](#page-52-2)**.

**Unable to open debug executive file %s**

### **The target device is not ready for debugging. Please check your configuration bit settings and program the device before proceeding.**

You will receive this message when you have not programmed your device for the first time and try to Run. If you receive this message after this, or immediately after programming your device, please refer to **[Section 7.3.6 "Debug Failure Actions"](#page-52-2)**.

**An unknown exception has occurred. Please unplug the MPLAB ICD 3 and reconnect.**

**The Target is held in reset. Please ensure the MCLR line is pulled up or High-Z'd.**

**The Debug Executive is found but can't be communicated with. Please ensure your oscillator settings are correct. If the device supports internal RC try to connect via that mode first.**

See also **[Section 7.3.2 "Debugger-to-Target Communication Error Actions"](#page-51-3)**.

**ICD 3 was unloaded while still busy. Please unplug and reconnect the USB cable before using ICD 3 again.**

**Target device was not found. You must connect to a target device to use MPLAB ICD 3.**

See also **[Section 7.3.2 "Debugger-to-Target Communication Error Actions"](#page-51-3)**.

## <span id="page-49-0"></span>**7.2.6 Hardware/Firmware Errors**

For the errors below, read any instructions within your error message.

**The 17.5 rail is unable to turn on. Please unplug the MPLAB ICD 3 and reconnect. If the problem persists contact Microchip for assistance.**

**The SRAM has failed its self test. Please unplug the MPLAB ICD 3 and reconnect. If the problem persists contact Microchip for assistance.**

**The FPGA has failed its self test. MPLAB X will attempt to download the latest firmware.**

**Please do not disconnect the ICD 3 during the download process. If the problem persists contact Microchip for assistance.**

**The Driver board is missing. Please unplug the MPLAB ICD 3, make sure the driver board is properly seated and reconnect. If the problem persists contact Microchip for assistance.**

**The Main board serial EEPROM is missing. Please unplug the MPLAB ICD 3 and reconnect. If the problem persists contact Microchip for assistance.**

**The Driver board serial EEPROM is missing. Please unplug the MPLAB ICD 3 and reconnect. If the problem persists contact Microchip for assistance.**

**The DAC is missing. Please unplug the MPLAB ICD 3 and reconnect. If the problem persists contact Microchip for assistance.**

**The Main boards' trigger IO expander is missing. Please unplug the MPLAB ICD 3 and reconnect. If the problem persists contact Microchip for assistance.**

**The Data pin I/O test failed. Please unplug the MPLAB ICD 3 and reconnect. If the problem persists contact Microchip for assistance.**

**The Driver I/O expander is missing. Please unplug the MPLAB ICD 3 and reconnect. If the problem persists contact Microchip for assistance.**

**The VPP generator could not set the proper voltage. Please unplug the MPLAB ICD 3 and then reconnect. If problem persists, contact Microchip for assistance.**

**The VDD generator could not set the proper voltage. Please unplug the MPLAB ICD 3 and then reconnect. If problem persists, contact Microchip for assistance.**

**The Clock or Data line has clamped the external voltage! Please remove your target, probe the voltage levels and then reconnect.**

**Too much current has been drawn on VPP. Please disconnect your circuit, check the MCLR line for shorts and then reconnect.**

**Too much current has been drawn on VDD. Please disconnect your circuit, check the CLK and DATA lines for shorts and then reconnect.**

**Target Vdd not detected. Please ensure the target device is connect**

## <span id="page-50-0"></span>**7.2.7 Miscellaneous Errors**

For the errors below, read any instructions under your error message.

**Could not open file**

**There was a problem reading file**

**Failed to set firmware suite.**

**Database initialization failure.**

**Connection failed (timed out waiting to ICD 3 to respond)**

**MPLAB has lost communication with ICD 3.**

### **Unable to connect to ICD 3 (MPLABComm connect failure)**

**ICD 3 is busy. Please wait for the current operation to finish.**

If you receive this error when attempting to deselect the debugger as a debugger or programmer:

- 1. Wait give the debugger time to finish any application tasks. Then try to deselect the debugger again.
- 2. Select Halt to stop any running applications. Then try to deselect the debugger again.
- 3. Unplug the debugger from the PC. Then try to deselect the debugger again.
- 4. Shut down MPLAB X.

**ICD 3 failed to request DMA reads.**

**Unable to initialize ICD 3 database.**

**An Error occurred while running**

**Address: %x Expected Value: %x Received Value: %x**

**Target Device ID (0x%x) does not match expected Device ID (0x%x).**

**Unable to properly create ICD 3 database.**

## <span id="page-50-1"></span>**7.2.8 Internal Errors**

See **[Section 7.3.7 "Internal Error Actions"](#page-52-3)**. **Initialization failed: Unable to create ControlPointMediator Initialization failed: Unable to create com object Initialization failed: Unable to retrieve device information for device %s Initialization failed: Family class is unrecognized Initialization failed: Failed while retrieving device database (.pic) information Initialization failed: Failed while retrieving tool database (.rice) information Initialization failed: Unable to load debug executive Initialization failed: Unable to acquire emulation memory object Initialization failed: Unable to acquire ToolExecMediator**

## <span id="page-51-1"></span><span id="page-51-0"></span>**7.3 GENERAL CORRECTIVE ACTIONS**

These general corrective actions may solve your problem:

- • [Read/Write Error Actions](#page-51-2)
- • [Debugger-to-Target Communication Error Actions](#page-51-3)
- • [Debugger-to-PC Communication Error Actions](#page-51-4)
- • [Corrupted Installation Actions](#page-51-5)
- • [USB Port Communication Error Actions](#page-52-4)
- • [Debug Failure Actions](#page-52-2)
- • [Internal Error Actions](#page-52-3)

## <span id="page-51-2"></span>**7.3.1 Read/Write Error Actions**

If you receive a read or write error:

- 1. Did you hit Abort? This may produce read/write errors.
- 2. Try the action again. It may be a one-time-error.
- 3. Ensure that the target is powered and at the correct voltage levels for the device. See the device data sheet for required device voltage levels.
- 4. Ensure that the debugger-to-target connection is correct (PGC and PGD are connected.)
- 5. For write failures, ensure that "Erase all before Program" is checked on the Program Memory tab of the Settings dialog.
- 6. Ensure that the cables used are of the correct length.

## <span id="page-51-3"></span>**7.3.2 Debugger-to-Target Communication Error Actions**

The MPLAB ICD 3 In-Circuit Debugger and the target device are out-of-sync with each other.

- 1. Select **Reset** and then try the action again.
- 2. Ensure that the cable(s) used are of the correct length.

## <span id="page-51-4"></span>**7.3.3 Debugger-to-PC Communication Error Actions**

The MPLAB ICD 3 In-Circuit Debugger and MPLAB X are out of lynch with each other.

- 1. Unplug and then plug in the debugger.
- 1. Reconnect to the debugger.
- 2. Try the operation again. It is possible the error was a one time glitch.
- 3. The version of MPLAB X installed may be incorrect for the version of firmware loaded on the MPLAB ICD 3 In-Circuit Debugger. Follow the steps outlined in **[Section 7.3.4 "Corrupted Installation Actions"](#page-51-5)**.
- 4. There may be an issue with the PC USB port. See **[Section 7.3.5 "USB Port](#page-52-4)  [Communication Error Actions"](#page-52-4)**.

## <span id="page-51-5"></span>**7.3.4 Corrupted Installation Actions**

The problem is most likely caused by a incomplete or corrupted installation of MPLAB X.

- 1. Uninstall all versions of MPLAB X from the PC.
- 2. Reinstall the desired MPLAB X version.
- 3. If the problem persists contact Microchip.

## <span id="page-52-4"></span>**7.3.5 USB Port Communication Error Actions**

The problem is most likely caused by a faulty or non-existent communications port.

- 1. Reconnect to the MPLAB ICD 3 In-Circuit Debugger.
- 2. Make sure the debugger is physically connected to the PC on the appropriate USB port.
- 3. Make sure the appropriate USB port has been selected in the debugger Settings.
- 4. Make sure the USB port is not in use by another device.
- 5. If using a USB hub, make sure it is powered.
- 6. Make sure the USB drivers are loaded.

## <span id="page-52-2"></span>**7.3.6 Debug Failure Actions**

The MPLAB ICD 3 In-Circuit Debugger was unable to perform a debugging operation. There are numerous reasons why this might occur. See **[Chapter 5. "Troubleshooting](#page-40-0)  [First Steps"](#page-40-0)**.

## <span id="page-52-3"></span>**7.3.7 Internal Error Actions**

Internal errors are unexpected and should not happen. They are primarily used for internal Microchip development.

The most likely cause is a corrupted installation (**[Section 7.3.4 "Corrupted Installa](#page-51-5)[tion Actions"](#page-51-5)**).

Another likely cause is exhausted system resources.

- 1. Try rebooting your system to free up memory.
- 2. Make sure you have a reasonable amount of free space on your hard drive (and that it is not overly fragmented.)

If the problem persists contact Microchip.

## <span id="page-52-1"></span><span id="page-52-0"></span>**7.4 INFORMATION MESSAGES**

MPLAB ICD 3 In-Circuit Debugger informational messages are listed below

**ICD3Info0001: ICD3 is functioning properly. If you are still having problems with your target circuit please check the Target Board Considerations section of the online help.**

See **[Section 9.7 "Target Board Considerations"](#page-65-0)**.

**NOTES:**

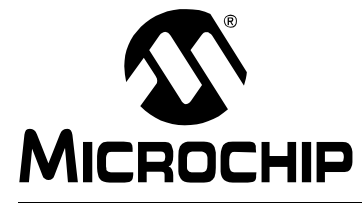

# **Part 4 – Reference**

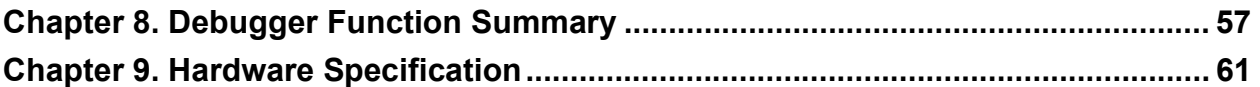

**NOTES:**

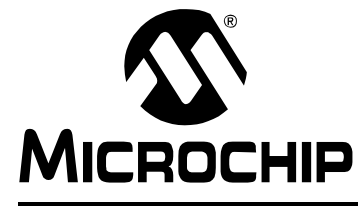

# <span id="page-56-0"></span>**Chapter 8. Debugger Function Summary**

## **8.1 INTRODUCTION**

- A summary of the MPLAB ICD 3 In-Circuit Debugger functions is listed here.
- • [Debugger Selection and Switching](#page-56-2)
- • [Debugger Options Selection](#page-56-1)

## <span id="page-56-2"></span>**8.2 DEBUGGER SELECTION AND SWITCHING**

Use the Project Properties dialog to select or switch debuggers for a project. To switch you must have more than one MPLAB ICD 3 connected to your computer. MPLAB X IDE will differentiate between the two by displaying two different serial numbers.

To select or change the debugger used for a project:

- 1. Open the Project Properties dialog by doing one of the following:
	- a) Click on the project name in the Project window and select *File>Project Properties*.
	- b) Right click on the project name in the Project window and select "Properties".
- 2. Under "Categories", click on "[[default]]"
- 3. Under "Hardware Tools", find "ICD 3" and click on a serial number (SN) to select an debugger for use in the project.

## <span id="page-56-1"></span>**8.3 DEBUGGER OPTIONS SELECTION**

Set up debugger options on the debugger property pages of the Project Properties dialog.

- 1. Open the Project Properties dialog by doing one of the following:
	- a) Click on the project name in the Project window and select *File>Project Properties*.
	- b) Right click on the project name in the Project window and select "Properties".
- 2. Under "Categories", click on "ICD 3"
- 3. Select property pages from "Options categories". Click on an option to see its description in the text box below. Click to the right of an option to change it.

Available option categories are:

- • [Memories to Program](#page-57-0)
- • [Firmware](#page-57-1)
- • [Program Options](#page-57-2)
- • [Debug Options](#page-58-0)
- • [Freeze Peripherals](#page-58-1)
- • [Clock](#page-58-2)
- • [Power](#page-59-0)

## <span id="page-57-0"></span>**8.3.1 Memories to Program**

Select the memories to be programmed into the target.

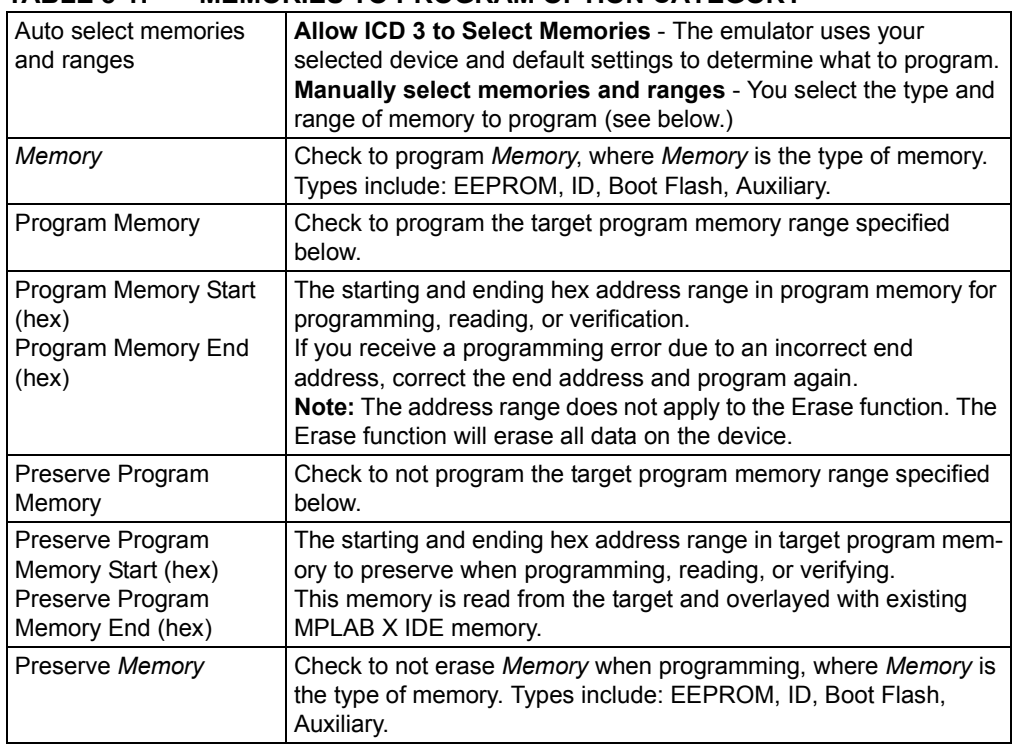

## **TABLE 8-1: MEMORIES TO PROGRAM OPTION CATEGORY**

## <span id="page-57-1"></span>**8.3.2 Firmware**

Select and load debugger firmware.

### **TABLE 8-2: FIRMWARE OPTION CATEGORY**

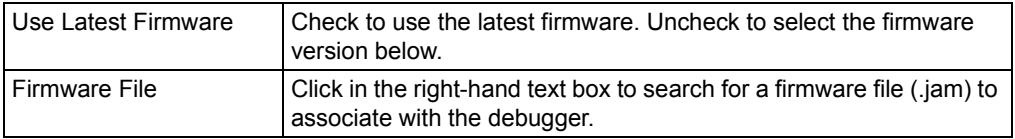

## <span id="page-57-2"></span>**8.3.3 Program Options**

Choose to erase all memory before programming or to merge code.

## **TABLE 8-3: PROGRAM OPTIONS OPTION CATEGORY**

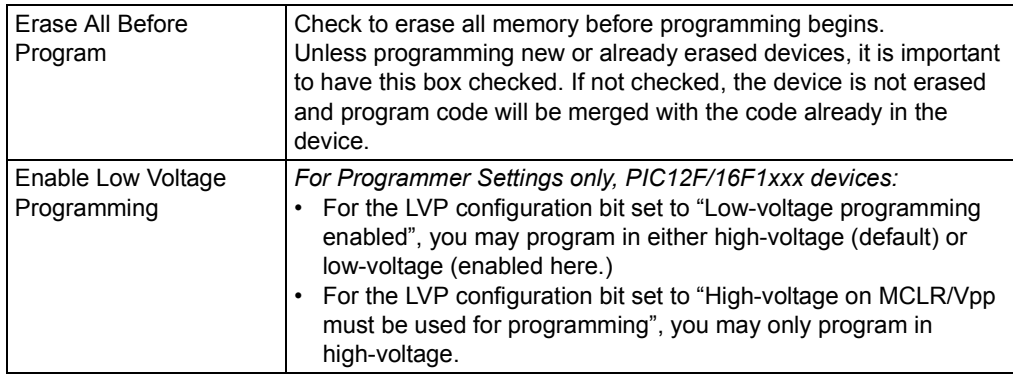

## <span id="page-58-0"></span>**8.3.4 Debug Options**

Use software breakpoints, if available for the project device.

### **TABLE 8-4: DEBUG OPTIONS OPTION CATEGORY**

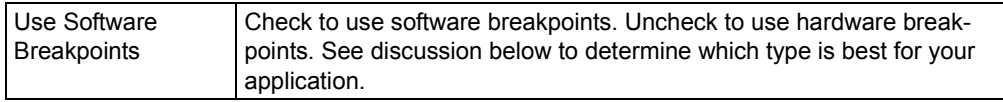

## **TABLE 8-5: SOFTWARE VS HARDWARE BREAKPOINTS**

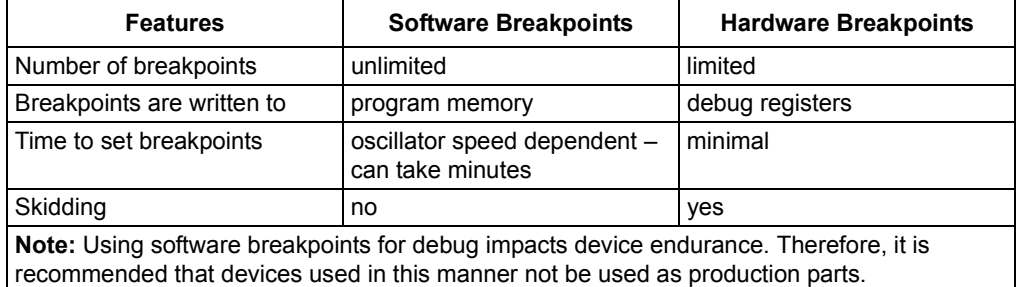

## <span id="page-58-1"></span>**8.3.5 Freeze Peripherals**

Select peripherals to freeze or not freeze on program halt.

### **TABLE 8-6: FREEZE PERIPHERALS OPTION CATEGORY**

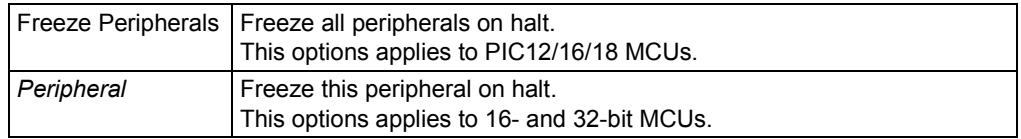

### **PIC12/16/18 MCU Devices**

To freeze/unfreeze all device peripherals on halt, check/uncheck the "Freeze on Halt" checkbox. If this does not halt your desired peripheral, be aware that some peripherals have no freeze on halt capability and cannot be controlled by the debugger.

### **dsPIC30F/33F, PIC24F/H and PIC32MX Devices**

For peripherals in the list "Peripherals to Freeze on Halt", check to freeze that peripheral on a halt. Uncheck the peripheral to let it run while the program is halted. If you do not see a peripheral on the list, check "All Other Peripherals". If this does not halt your desired peripheral, be aware that some peripherals have no freeze on halt capability and cannot be controlled by the debugger.

To select all peripherals, including "All Other Peripherals", click **Check All**. To deselect all peripherals, including "All Other Peripherals", click **Uncheck All**.

## <span id="page-58-2"></span>**8.3.6 Clock**

Set the option to use the fast internal RC clock for selected device.

## **TABLE 8-7: CLOCK OPTION CATEGORY**

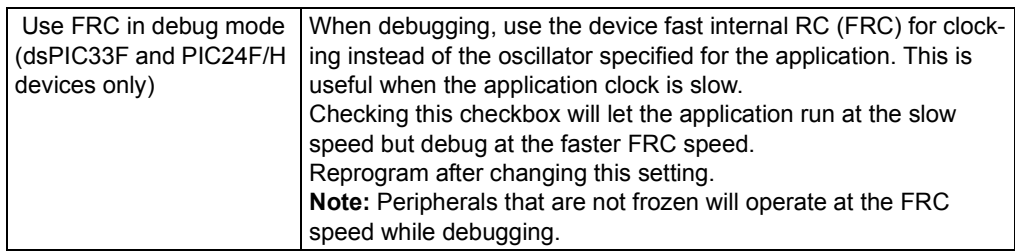

## <span id="page-59-0"></span>**8.3.7 Power**

Select power options.

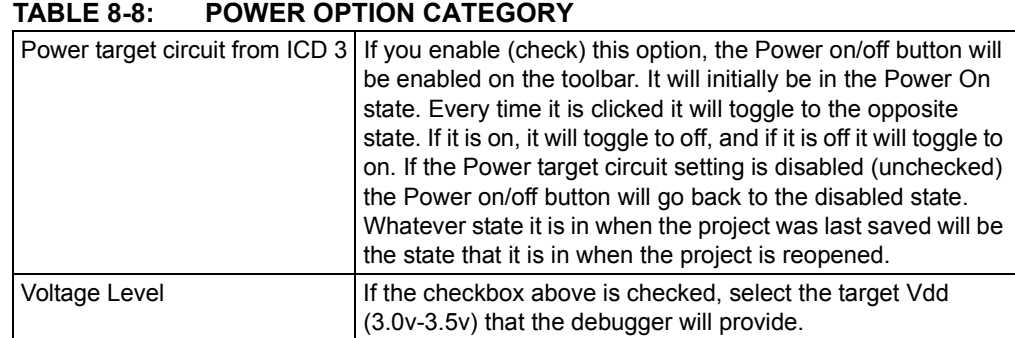

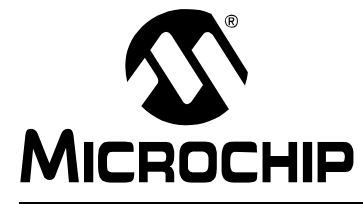

# <span id="page-60-0"></span>**Chapter 9. Hardware Specification**

## **9.1 INTRODUCTION**

The hardware and electrical specifications of the MPLAB ICD 3 In-Circuit Debugger system are detailed.

## **9.2 HIGHLIGHTS**

This chapter discusses:

- • [USB Port/Power](#page-60-1)
- • [MPLAB ICD 3 Debugger](#page-61-0)
- • [Standard Communication Hardware](#page-62-0)
- • [ICD 3 Test Interface Board](#page-64-1)
- • [Target Board Considerations](#page-65-1)

## <span id="page-60-1"></span>**9.3 USB PORT/POWER**

The MPLAB ICD 3 In-Circuit Debugger is connected to the host PC via a Universal Serial Bus (USB) port, version 2.0 compliant. The USB connector is located on the side of the pod.

The system is capable of reloading the firmware via the USB interface.

System power is derived from the USB interface. The debugger is classified as a high power system per the USB specification, and requires 300 mA of power from the USB to function in all operational modes (debugger/programmer).

**Note:** The MPLAB ICD 3 In-Circuit Debugger is powered through its USB connection. The target board is powered from its own supply. Alternatively, the MPLAB ICD 3 can power it only if the target consumes less than 100 mA.

**Cable Length** – The PC-to-debugger cable length for proper operation is shipped in the debugger kit.

**Powered Hubs** – If you are going to use a USB hub, make sure it is self-powered. Also, USB ports on PC keyboards do not have enough power for the debugger to operate.

**PC Hibernate/Power-Down Modes** – Disable the hibernate or other power saver modes on your PC to ensure proper USB communications with the debugger.

## <span id="page-61-0"></span>**9.4 MPLAB ICD 3 DEBUGGER**

The debugger consists of a main board enclosed in the casing with a USB connector and an RJ-11 connector. On the debugger enclosure are indicator lights (LEDs).

## **9.4.1 Main Board**

This component has the interface processor (dsPIC DSC), the USB 2.0 interface capable of USB speeds of 480 Mb/sec., a Field Programmable Gate Array (FPGA) for general system control and increased communication throughput, an SRAM for holding the program code image for programming into the emulation device on-board Flash and LED indicators.

## **9.4.2 Indicator Lights (LEDs)**

LED Color **Description** Active | Blue | Lit when power is first applied or when target is connected. Status  $\begin{vmatrix} \text{Green} \\ \text{Lit} \text{ when the debugger is operating normally } - \text{standby.} \end{vmatrix}$ Red | Lit when an operation has failed. Orange Lit when the debugger is busy.

The indicator lights have the following significance.

## <span id="page-62-0"></span>**9.5 STANDARD COMMUNICATION HARDWARE**

For standard debugger communication with a target (**[Section Chapter](#page-14-0)  [2. "Operation"](#page-14-0)**, **[Section 2.3.1 "Standard ICSP Device Communication"](#page-16-0)**), use the RJ-11 connector.

To use this type of communication with a header board, you may need a device-specific Processor Pak, which includes an 8-pin connector header board containing the desired ICE/ICD device and a standard adapter board.

**Note:** Older header boards used a 6-pin (RJ-11) connector instead of an 8-pin connector, so these headers may be connected directly to the debugger.

See the "*Header Board Specification"* (DS51292) for more on available header boards.

## **9.5.1 Standard Communication**

The standard communication is the main interface to the target processor. It contains the connections to the high voltage (VPP), VDD sense lines, and clock and data connections required for programming and connecting with the target devices.

The VPP high-voltage lines can produce a variable voltage that can swing from 0 to 14 volts to satisfy the voltage requirements for the specific emulation processor.

The VDD sense connection draws very little current from the target processor. The actual power comes from the MPLAB ICD 3 In-Circuit Debugger system as the VDD sense line is used as a reference only to track the target voltage. The VDD connection is isolated with an optical switch.

The clock and data connections are interfaces with the following characteristics:

- Clock and data signals are in high-impedance mode (even when no power is applied to the MPLAB ICD 3 In-Circuit Debugger system)
- Clock and data signals are protected from high voltages caused by faulty targets systems, or improper connections
- Clock and data signals are protected from high current caused from electrical shorts in faulty target systems

## **FIGURE 9-1: 6-PIN STANDARD PINOUT**

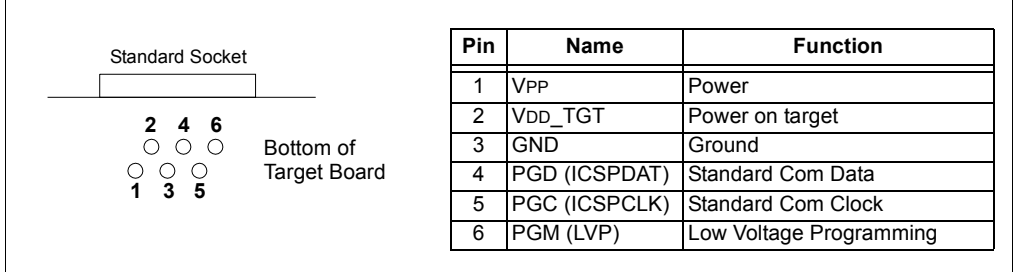

### **TABLE 9-1: ELECTRICAL LOGIC TABLE(1)**

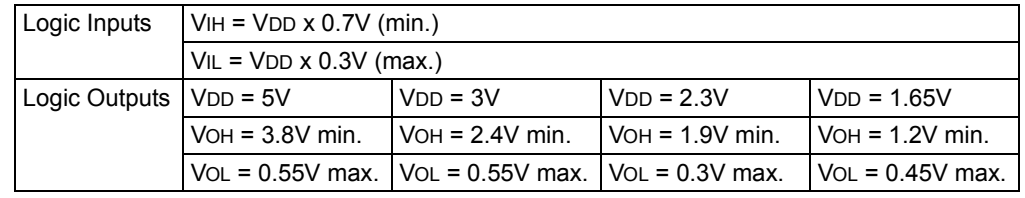

**Note 1:** Loading PGC/PGD - 4.7K ohm load to ground.

## **9.5.2 Modular Cable and Connector**

For standard communications, a modular cable connects the debugger and the target application. The specifications for this cable and its connectors are listed below.

## 9.5.2.1 MODULAR CONNECTOR SPECIFICATION

- Manufacturer, Part Number AMP Incorporated, 555165-1
- Distributor, Part Number Digi-Key, A9031ND

The following table shows how the modular connector pins on an application correspond to the microcontroller pins. This configuration provides full ICD functionality.

#### **FIGURE 9-2: MODULAR CONNECTOR PINOUT OF TARGET BOARD**

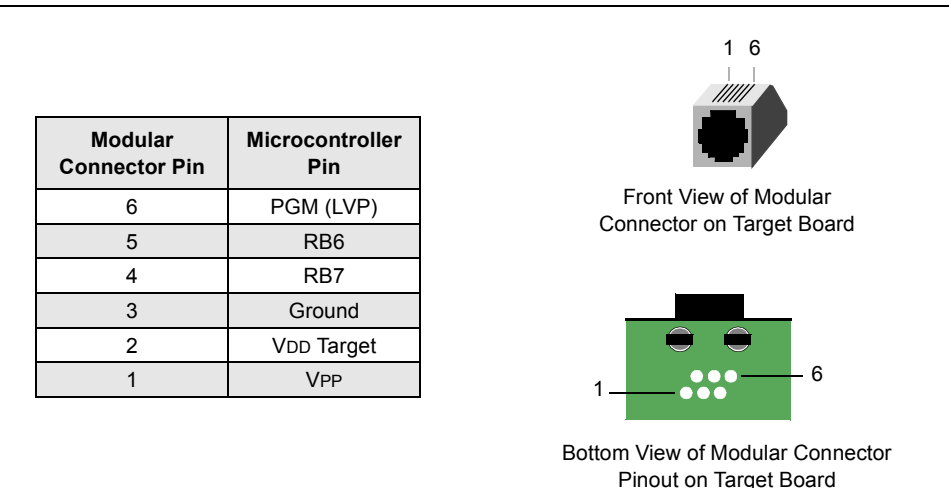

## 9.5.2.2 MODULAR PLUG SPECIFICATION

- Manufacturer, Part Number AMP Incorporated, 5-554710-3
- Distributor, Part Number Digi-Key, A9117ND

### 9.5.2.3 MODULAR CABLE SPECIFICATION

Manufacturer, Part Number – Microchip Technology, 07-00024

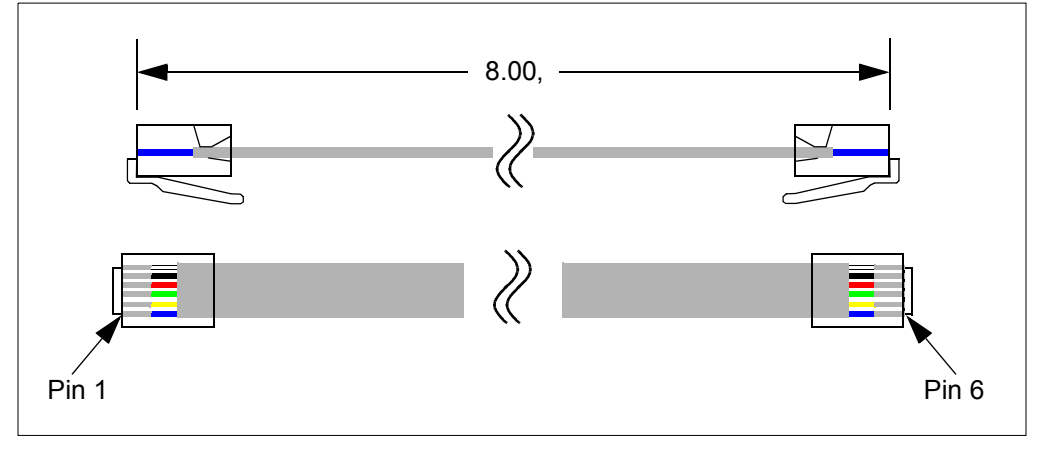

## <span id="page-64-1"></span><span id="page-64-0"></span>**9.6 ICD 3 TEST INTERFACE BOARD**

This board can be used to verify that the debugger is functioning properly. To use this board:

- 1. Disconnect the debugger from the target and the PC.
- 2. Connect the ICD 3 test interface board to the debugger using the modular cable.

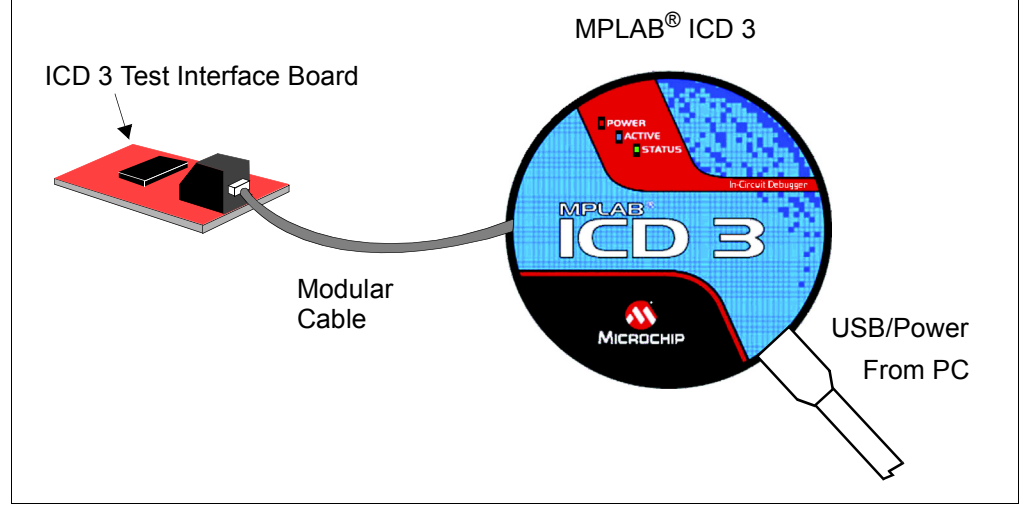

- 3. Reconnect the debugger to the PC.
- 4. Launch MPLAB X IDE. **Ensure that all existing projects are closed.**
- 5. Select Debug>Run Debugger/Programmer Selt Test, then, select the specific "ICD 3" you want to test and click **OK**.
- 6. Ensure the ICD 3 Test Interface Board and cable are connected. Click **Yes** to continue.
- 7. View the self test results in the debugger's Output window. If the test runs successfully, you'll see the following:

Test interface PGC clock line write succeeded. Test interface PGD data line write succeeded. Test interface PGC clock line read succeeded. Test interface PGD data line read succeeded. Test interface LVP control line test succeeded. Test interface MCLR level test succeeded. ICD3 is functioning properly. If you are still having problems with your target circuit please check the Target Board Considerations section of the online help.

8. After the debugger passes the self test, disconnect the ICD 3 Test Interface board from the debugger.

If any test failed, please enter a ticket on [http://support.microchip.com/,](http://support.microchip.com/) copying and pasting the content of the output window into the problem description.

## <span id="page-65-1"></span><span id="page-65-0"></span>**9.7 TARGET BOARD CONSIDERATIONS**

The target board should be powered according to the requirements of the selected device (2.0V-5.5V) and the application.

The debugger does sense target power. There is a  $10K\Omega$  load on VDD\_TGT.

Depending on the type of debugger-to-target communications used, there will be some considerations for target board circuitry:

- **[Section 2.4.2 "Target Connection Circuitry"](#page-18-0)**
- **[Section 2.4.2 "Target Connection Circuitry"](#page-18-0)**
- **[Section 2.4.5 "Circuits That Will Prevent the Debugger From Functioning"](#page-20-0)**
- **[Section 2.4.5 "Circuits That Will Prevent the Debugger From Functioning"](#page-20-0)**

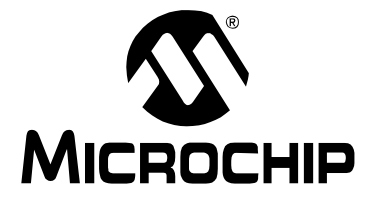

# **Appendix A. Revision History**

## **Revision A (May 2012)**

Initial release of this document.

**NOTES:**

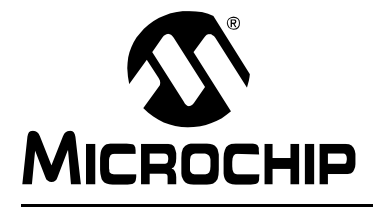

# **Glossary**

## **A**

## **Absolute Section**

A GCC compiler section with a fixed (absolute) address that cannot be changed by the linker.

## **Absolute Variable/Function**

A variable or function placed at an absolute address using the OCG compiler's @ *address* syntax.

### **Access Memory**

PIC18 Only – Special registers on PIC18 devices that allow access regardless of the setting of the Bank Select Register (BSR).

### **Access Entry Points**

Access entry points provide a way to transfer control across segments to a function which may not be defined at link time. They support the separate linking of boot and secure application segments.

### **Address**

Value that identifies a location in memory.

### **Alphabetic Character**

Alphabetic characters are those characters that are letters of the arabic alphabet (a, b, …, z, A, B, …, Z).

### **Alphanumeric**

Alphanumeric characters are comprised of alphabetic characters and decimal digits  $(0,1, \ldots, 9)$ .

### **ANDed Breakpoints**

Set up an ANDed condition for breaking, i.e., breakpoint 1 AND breakpoint 2 must occur at the same time before a program halt. This can only be accomplished if a data breakpoint and a program memory breakpoint occur at the same time.

### **Anonymous Structure**

16-bit C Compiler **–** An unnamed structure.

PIC18 C Compiler **–** An unnamed structure that is a member of a C union. The members of an anonymous structure may be accessed as if they were members of the enclosing union. For example, in the following code,  $hi$  and  $lo$  are members of an anonymous structure inside the union caster.

```
union castaway
 int intval;
  struct {
   char lo; //accessible as caster.lo
   char hi; //accessible as caster.hi
  };
} caster;
```
### **ANSI**

American National Standards Institute is an organization responsible for formulating and approving standards in the United States.

#### **Application**

A set of software and hardware that may be controlled by a PIC<sup>®</sup> microcontroller.

#### **Archive/Archiver**

An archive/library is a collection of relocatable object modules. It is created by assembling multiple source files to object files, and then using the archiver/librarian to combine the object files into one archive/library file. An archive/library can be linked with object modules and other archives/libraries to create executable code.

#### **ASCII**

American Standard Code for Information Interchange is a character set encoding that uses 7 binary digits to represent each character. It includes upper and lower case letters, digits, symbols and control characters.

#### **Assembly/Assembler**

Assembly is a programming language that describes binary machine code in a symbolic form. An assembler is a language tool that translates assembly language source code into machine code.

#### **Assigned Section**

A GCC compiler section which has been assigned to a target memory block in the linker command file.

#### **Asynchronously**

Multiple events that do not occur at the same time. This is generally used to refer to interrupts that may occur at any time during processor execution.

### **Asynchronous Stimulus**

### **Data generated to simulate external inputs to a simulator device.**

### **Attribute**

GCC Characteristics of variables or functions in a C program which are used to describe machine-specific properties.

#### **Attribute, Section**

GCC Characteristics of sections, such as "executable", "readonly", or "data" that can be specified as flags in the assembler. section directive.

## **B**

### **Binary**

The base two numbering system that uses the digits 0-1. The rightmost digit counts ones, the next counts multiples of 2, then  $2^2 = 4$ , etc.

### **Breakpoint**

Hardware Breakpoint: An event whose execution will cause a halt.

Software Breakpoint: An address where execution of the firmware will halt. Usually achieved by a special break instruction.

### **Build**

Compile and link all the source files for an application.

## **C**

## **C\C++**

C is a general-purpose programming language which features economy of expression, modern control flow and data structures, and a rich set of operators. C++ is the object-oriented version of C.

## **Calibration Memory**

A special function register or registers used to hold values for calibration of a PIC microcontroller on-board RC oscillator or other device peripherals.

## **Central Processing Unit**

The part of a device that is responsible for fetching the correct instruction for execution, decoding that instruction, and then executing that instruction. When necessary, it works in conjunction with the arithmetic logic unit (ALU) to complete the execution of the instruction. It controls the program memory address bus, the data memory address bus, and accesses to the stack.

## **Clean**

Clean removes all intermediary project files, such as object, hex and debug files, for the active project. These files are recreated from other files when a project is built.

## **COFF**

Common Object File Format. An object file of this format contains machine code, debugging and other information.

## **Command Line Interface**

A means of communication between a program and its user based solely on textual input and output.

### **Compiled Stack**

A region of memory managed by the compiler in which variables are statically allocated space. It replaces a software or hardware stack when such mechanisms cannot be efficiently implemented on the target device.

### **Compiler**

A program that translates a source file written in a high-level language into machine code.

### **Conditional Assembly**

Assembly language code that is included or omitted based on the assembly-time value of a specified expression.

### **Conditional Compilation**

The act of compiling a program fragment only if a certain constant expression, specified by a preprocessor directive, is true.

### **Configuration Bits**

Special-purpose bits programmed to set PIC microcontroller modes of operation. A Configuration bit may or may not be preprogrammed.

### **Control Directives**

Directives in assembly language code that cause code to be included or omitted based on the assembly-time value of a specified expression.

## **CPU**

*See* Central Processing Unit.

#### **Cross Reference File**

A file that references a table of symbols and a list of files that references the symbol. If the symbol is defined, the first file listed is the location of the definition. The remaining files contain references to the symbol.

## **D**

## **Data Directives**

Data directives are those that control the assembler's allocation of program or data memory and provide a way to refer to data items symbolically; that is, by meaningful names.

#### **Data Memory**

On Microchip MCU and DSC devices, data memory (RAM) is comprised of General Purpose Registers (GPRs) and Special Function Registers (SFRs). Some devices also have EEPROM data memory.

### **Data Monitor and Control Interface (DMCI)**

The Data Monitor and Control Interface, or DMCI, is a tool in MPLAB X IDE. The interface provides dynamic input control of application variables in projects. Application-generated data can be viewed graphically using any of 4 dynamically-assignable graph windows.

### **Debug/Debugger**

*See* ICE/ICD.

## **Debugging Information**

Compiler and assembler options that, when selected, provide varying degrees of information used to debug application code. See compiler or assembler documentation for details on selecting debug options.

### **Deprecated Features**

Features that are still supported for legacy reasons, but will eventually be phased out and no longer used.

#### **Device Programmer**

A tool used to program electrically programmable semiconductor devices such as microcontrollers.

### **Digital Signal Controller**

A A digital signal controller (DSC) is a microcontroller device with digital signal processing capability, i.e., Microchip dsPIC DSC devices.

## **Digital Signal Processing\Digital Signal Processor**

Digital signal processing (DSP) is the computer manipulation of digital signals, commonly analog signals (sound or image) which have been converted to digital form (sampled). A digital signal processor is a microprocessor that is designed for use in digital signal processing.

#### **Directives**

Statements in source code that provide control of the language tool's operation.

### **Download**

Download is the process of sending data from a host to another device, such as an emulator, programmer or target board.

### **DWARF**

Debug With Arbitrary Record Format. DWARF is a debug information format for ELF files.
# **E**

# **EEPROM**

Electrically Erasable Programmable Read Only Memory. A special type of PROM that can be erased electrically. Data is written or erased one byte at a time. EEPROM retains its contents even when power is turned off.

## **ELF**

Executable and Linking Format. An object file of this format contains machine code. Debugging and other information is specified in with DWARF. ELF/DWARF provide better debugging of optimized code than COFF.

## **Emulation/Emulator**

*See* ICE/ICD.

## **Endianness**

The ordering of bytes in a multi-byte object.

## **Environment**

MPLAB PM3 **–** A folder containing files on how to program a device. This folder can be transferred to a SD/MMC card.

## **Epilogue**

A portion of compiler-generated code that is responsible for deallocating stack space, restoring registers and performing any other machine-specific requirement specified in the runtime model. This code executes after any user code for a given function, immediately prior to the function return.

#### **EPROM**

Erasable Programmable Read Only Memory. A programmable read-only memory that can be erased usually by exposure to ultraviolet radiation.

#### **Error/Error File**

An error reports a problem that makes it impossible to continue processing your program. When possible, an error identifies the source file name and line number where the problem is apparent. An error file contains error messages and diagnostics generated by a language tool.

# **Event**

A description of a bus cycle which may include address, data, pass count, external input, cycle type (fetch, R/W), and time stamp. Events are used to describe triggers, breakpoints and interrupts.

#### **Executable Code**

Software that is ready to be loaded for execution.

# **Export**

Send data out of the MPLAB IDE/MPLAB X IDE in a standardized format.

#### **Expressions**

Combinations of constants and/or symbols separated by arithmetic or logical operators.

#### **Extended Microcontroller Mode**

In extended microcontroller mode, on-chip program memory as well as external memory is available. Execution automatically switches to external if the program memory address is greater than the internal memory space of the PIC18 device.

## **Extended Mode (PIC18 MCUs)**

In Extended mode, the compiler will utilize the extended instructions (i.e., ADDFSR, ADDULNK, CALLW, MOVSF, MOVSS, PUSHL, SUBFSR and SUBULNK) and the indexed with literal offset addressing.

#### **External Label**

A label that has external linkage.

#### **External Linkage**

A function or variable has external linkage if it can be referenced from outside the module in which it is defined.

#### **External Symbol**

A symbol for an identifier which has external linkage. This may be a reference or a definition.

#### **External Symbol Resolution**

A process performed by the linker in which external symbol definitions from all input modules are collected in an attempt to resolve all external symbol references. Any external symbol references which do not have a corresponding definition cause a linker error to be reported.

#### **External Input Line**

An external input signal logic probe line (TRIGIN) for setting an event based upon external signals.

### **External RAM**

Off-chip Read/Write memory.

# **F**

#### **Fatal Error**

An error that will halt compilation immediately. No further messages will be produced.

#### **File Registers**

On-chip data memory, including General Purpose Registers (GPRs) and Special Function Registers (SFRs).

#### **Filter**

Determine by selection what data is included/excluded in a trace display or data file.

#### **Fixup**

The process of replacing object file symbolic references with absolute addresses after relocation by the linker.

#### **Flash**

A type of EEPROM where data is written or erased in blocks instead of bytes.

### **FNOP**

Forced No Operation. A forced NOP cycle is the second cycle of a two-cycle instruction. Since the PIC microcontroller architecture is pipelined, it prefetches the next instruction in the physical address space while it is executing the current instruction. However, if the current instruction changes the program counter, this prefetched instruction is explicitly ignored, causing a forced NOP cycle.

#### **Frame Pointer**

A pointer that references the location on the stack that separates the stack-based arguments from the stack-based local variables. Provides a convenient base from which to access local variables and other values for the current function.

# **Free-Standing**

An implementation that accepts any strictly conforming program that does not use complex types and in which the use of the features specified in the library clause (ANSI '89 standard clause 7) is confined to the contents of the standard headers  $\langle$ float.h>,  $\langle$ iso646.h>, $\langle$ limits.h>, $\langle$ stdarg.h>, $\langle$ stdbool.h>, $\langle$ stddef.h> and <stdint.h>.

# **G**

# **GPR**

General Purpose Register. The portion of device data memory (RAM) available for general use.

# **H**

# **Halt**

A stop of program execution. Executing Halt is the same as stopping at a breakpoint.

# **Heap**

An area of memory used for dynamic memory allocation where blocks of memory are allocated and freed in an arbitrary order determined at runtime.

# **Hex Code\Hex File**

Hex code is executable instructions stored in a hexadecimal format code. Hex code is contained in a hex file.

## **Hexadecimal**

The base 16 numbering system that uses the digits 0-9 plus the letters A-F (or a-f). The digits A-F represent hexadecimal digits with values of (decimal) 10 to 15. The rightmost digit counts ones, the next counts multiples of 16, then  $16^2$  = 256, etc.

# **High Level Language**

A language for writing programs that is further removed from the processor than assembly.

# **I**

# **ICE/ICD**

In-Circuit Emulator/In-Circuit Debugger: A hardware tool that debugs and programs a target device. An emulator has more features than an debugger, such as trace.

In-Circuit Emulation/In-Circuit Debug: The act of emulating or debugging with an in-circuit emulator or debugger.

-ICE/-ICD: A device (MCU or DSC) with on-board in-circuit emulation or debug circuitry. This device is always mounted on a header board and used to debug with an in-circuit emulator or debugger.

# **ICSP**

In-Circuit Serial Programming. A method of programming Microchip embedded devices using serial communication and a minimum number of device pins.

# **IDE**

Integrated Development Environment, as in MPLAB IDE/MPLAB X IDE.

# **Identifier**

A function or variable name.

# **IEEE**

Institute of Electrical and Electronics Engineers.

#### **Import**

Bring data into the MPLAB IDE/MPLAB X IDE from an outside source, such as from a hex file.

#### **Initialized Data**

Data which is defined with an initial value. In C,

int myVar=5;

defines a variable which will reside in an initialized data section.

#### **Instruction Set**

The collection of machine language instructions that a particular processor understands.

#### **Instructions**

A sequence of bits that tells a central processing unit to perform a particular operation and can contain data to be used in the operation.

#### **Internal Linkage**

A function or variable has internal linkage if it can not be accessed from outside the module in which it is defined.

#### **International Organization for Standardization**

An organization that sets standards in many businesses and technologies, including computing and communications. Also known as ISO.

#### **Interrupt**

A signal to the CPU that suspends the execution of a running application and transfers control to an Interrupt Service Routine (ISR) so that the event may be processed. Upon completion of the ISR, normal execution of the application resumes.

#### **Interrupt Handler**

A routine that processes special code when an interrupt occurs.

#### **Interrupt Service Request (IRQ)**

An event which causes the processor to temporarily suspend normal instruction execution and to start executing an interrupt handler routine. Some processors have several interrupt request events allowing different priority interrupts.

## **Interrupt Service Routine (ISR)**

Language tools – A function that handles an interrupt.

MPLAB IDE/MPLAB X IDE – User-generated code that is entered when an interrupt occurs. The location of the code in program memory will usually depend on the type of interrupt that has occurred.

#### **Interrupt Vector**

Address of an interrupt service routine or interrupt handler.

**L**

## **L-value**

An expression that refers to an object that can be examined and/or modified. An l-value expression is used on the left-hand side of an assignment.

#### **Latency**

The time between an event and its response.

## **Library/Librarian**

*See* Archive/Archiver.

## **Linker**

A language tool that combines object files and libraries to create executable code, resolving references from one module to another.

#### **Linker Script Files**

Linker script files are the command files of a linker. They define linker options and describe available memory on the target platform.

#### **Listing Directives**

Listing directives are those directives that control the assembler listing file format. They allow the specification of titles, pagination and other listing control.

#### **Listing File**

A listing file is an ASCII text file that shows the machine code generated for each C source statement, assembly instruction, assembler directive, or macro encountered in a source file.

#### **Little Endian**

A data ordering scheme for multibyte data whereby the least significant byte is stored at the lower addresses.

#### **Local Label**

A local label is one that is defined inside a macro with the LOCAL directive. These labels are particular to a given instance of a macro's instantiation. In other words, the symbols and labels that are declared as local are no longer accessible after the ENDM macro is encountered.

#### **Logic Probes**

Up to 14 logic probes can be connected to some Microchip emulators. The logic probes provide external trace inputs, trigger output signal, +5V, and a common ground.

#### **Loop-Back Test Board**

Used to test the functionality of the MPLAB REAL ICE in-circuit emulator.

#### **LVDS**

Low Voltage Differential Signaling. A low noise, low-power, low amplitude method for high-speed (gigabits per second) data transmission over copper wire.

With standard I/0 signaling, data storage is contingent upon the actual voltage level. Voltage level can be affected by wire length (longer wires increase resistance, which lowers voltage). But with LVDS, data storage is distinguished only by positive and negative voltage values, not the voltage level. Therefore, data can travel over greater lengths of wire while maintaining a clear and consistent data stream.

Source:<http://www.webopedia.com/TERM/L/LVDS.html>.

# **M**

#### **Machine Code**

The representation of a computer program that is actually read and interpreted by the processor. A program in binary machine code consists of a sequence of machine instructions (possibly interspersed with data). The collection of all possible instructions for a particular processor is known as its "instruction set".

#### **Machine Language**

A set of instructions for a specific central processing unit, designed to be usable by a processor without being translated.

#### **Macro**

Macro instruction. An instruction that represents a sequence of instructions in abbreviated form.

#### **Macro Directives**

Directives that control the execution and data allocation within macro body definitions.

#### **Makefile**

Export to a file the instructions to Make the project. Use this file to Make your project outside of MPLAB IDE/MPLAB X IDE, i.e., with a make.

#### **Make Project**

A command that rebuilds an application, recompiling only those source files that have changed since the last complete compilation.

### **MCU**

Microcontroller Unit. An abbreviation for microcontroller. Also uC.

#### **Memory Model**

For C compilers, a representation of the memory available to the application. For the PIC18 C compiler, a description that specifies the size of pointers that point to program memory.

#### **Message**

Text displayed to alert you to potential problems in language tool operation. A message will not stop operation.

#### **Microcontroller**

A highly integrated chip that contains a CPU, RAM, program memory, I/O ports and timers.

#### **Microcontroller Mode**

One of the possible program memory configurations of PIC18 microcontrollers. In microcontroller mode, only internal execution is allowed. Thus, only the on-chip program memory is available in microcontroller mode.

#### **Microprocessor Mode**

One of the possible program memory configurations of PIC18 microcontrollers. In microprocessor mode, the on-chip program memory is not used. The entire program memory is mapped externally.

## **Mnemonics**

Text instructions that can be translated directly into machine code. Also referred to as opcodes.

#### **Module**

The preprocessed output of a source file after preprocessor directives have been executed. Also known as a translation unit.

#### **MPASM™ Assembler**

Microchip Technology's relocatable macro assembler for PIC microcontroller devices, KeeLog<sup>®</sup> devices and Microchip memory devices.

### **MPLAB** *Language Tool* **for** *Device*

Microchip's C compilers, assemblers and linkers for specified devices. Select the type of language tool based on the device you will be using for your application, e.g., if you will be creating C code on a PIC18 MCU, select the MPLAB C Compiler for PIC18 MCUs.

## **MPLAB ICD**

Microchip in-circuit debugger that works with MPLAB IDE/MPLAB X IDE. *See* ICE/ICD.

## **MPLAB IDE/MPLAB X IDE**

Microchip's Integrated Development Environment. MPLAB IDE/MPLAB X IDE comes with an editor, project manager and simulator.

#### **MPLAB PM3**

A device programmer from Microchip. Programs PIC18 microcontrollers and dsPIC digital signal controllers. Can be used with MPLAB IDE/MPLAB X IDE or stand-alone. Replaces PRO MATE II.

## **MPLAB REAL ICE™ In-Circuit Emulator**

Microchip's next-generation in-circuit emulator that works with MPLAB IDE/MPLAB X IDE. *See* ICE/ICD.

## **MPLAB SIM**

Microchip's simulator that works with MPLAB IDE/MPLAB X IDE in support of PIC MCU and dsPIC DSC devices.

## **MPLIB™ Object Librarian**

Microchip's librarian that can work with MPLAB IDE/MPLAB X IDE. MPLIB librarian is an object librarian for use with COFF object modules created using either MPASM assembler (mpasm or mpasmwin v2.0) or MPLAB C18 C Compiler.

#### **MPLINK™ Object Linker**

MPLINK linker is an object linker for the Microchip MPASM assembler and the Microchip C18 C compiler. MPLINK linker also may be used with the Microchip MPLIB librarian. MPLINK linker is designed to be used with MPLAB IDE/MPLAB X IDE, though it does not have to be.

## **MRU**

Most Recently Used. Refers to files and windows available to be selected from MPLAB IDE/MPLAB X IDE main pull down menus.

# **N**

#### **Native Data Size**

For Native trace, the size of the variable used in a Watch window must be of the same size as the selected device's data memory: bytes for PIC18 devices and words for 16-bit devices.

## **Nesting Depth**

The maximum level to which macros can include other macros.

#### **Node**

MPLAB IDE/MPLAB X IDE project component.

#### **Non-Extended Mode (PIC18 MCUs)**

In Non-Extended mode, the compiler will not utilize the extended instructions nor the indexed with literal offset addressing.

#### **Non Real Time**

Refers to the processor at a breakpoint or executing single-step instructions or MPLAB IDE/MPLAB X IDE being run in simulator mode.

#### **Non-Volatile Storage**

A storage device whose contents are preserved when its power is off.

# **NOP**

No Operation. An instruction that has no effect when executed except to advance the program counter.

# **O**

# **Object Code/Object File**

Object code is the machine code generated by an assembler or compiler. An object file is a file containing machine code and possibly debug information. It may be immediately executable or it may be relocatable, requiring linking with other object files, e.g., libraries, to produce a complete executable program.

## **Object File Directives**

Directives that are used only when creating an object file.

## **Octal**

The base 8 number system that only uses the digits 0-7. The rightmost digit counts ones, the next digit counts multiples of 8, then  $8^2$  = 64, etc.

## **Off-Chip Memory**

Off-chip memory refers to the memory selection option for the PIC18 device where memory may reside on the target board, or where all program memory may be supplied by the emulator. The **Memory** tab accessed from *Options>Development Mode* provides the Off-Chip Memory selection dialog box.

## **Opcodes**

Operational Codes. *See* Mnemonics.

## **Operators**

Symbols, like the plus sign '+' and the minus sign '-', that are used when forming well-defined expressions. Each operator has an assigned precedence that is used to determine order of evaluation.

# **OTP**

One Time Programmable. EPROM devices that are not in windowed packages. Since EPROM needs ultraviolet light to erase its memory, only windowed devices are erasable.

# **P**

# **Pass Counter**

A counter that decrements each time an event (such as the execution of an instruction at a particular address) occurs. When the pass count value reaches zero, the event is satisfied. You can assign the Pass Counter to break and trace logic, and to any sequential event in the complex trigger dialog.

# **PC**

Personal Computer or Program Counter.

# **PC Host**

Any PC running a supported Windows operating system.

# **Persistent Data**

Data that is never cleared or initialized. Its intended use is so that an application can preserve data across a device Reset.

#### **Phantom Byte**

An unimplemented byte in the dsPIC architecture that is used when treating the 24-bit instruction word as if it were a 32-bit instruction word. Phantom bytes appear in dsPIC hex files.

#### **PIC MCUs**

PIC microcontrollers (MCUs) refers to all Microchip microcontroller families.

#### **PICkit 2 and 3**

Microchip's developmental device programmers with debug capability through Debug Express. See the Readme files for each tool to see which devices are supported.

#### **Plug-ins**

The MPLAB IDE/MPLAB X IDE has both built-in components and plug-in modules to configure the system for a variety of software and hardware tools. Several plug-in tools may be found under the Tools menu.

#### **Pod**

The enclosure for an in-circuit emulator or debugger. Other names are "Puck", if the enclosure is round, and "Probe", not be confused with logic probes.

#### **Power-on-Reset Emulation**

A software randomization process that writes random values in data RAM areas to simulate uninitialized values in RAM upon initial power application.

#### **Pragma**

A directive that has meaning to a specific compiler. Often a pragma is used to convey implementation-defined information to the compiler. MPLAB C30 uses attributes to convey this information.

#### **Precedence**

Rules that define the order of evaluation in expressions.

#### **Production Programmer**

A production programmer is a programming tool that has resources designed in to program devices rapidly. It has the capability to program at various voltage levels and completely adheres to the programming specification. Programming a device as fast as possible is of prime importance in a production environment where time is of the essence as the application circuit moves through the assembly line.

#### **Profile**

For MPLAB SIM simulator, a summary listing of executed stimulus by register.

#### **Program Counter**

The location that contains the address of the instruction that is currently executing.

#### **Program Counter Unit**

16-bit assembler – A conceptual representation of the layout of program memory. The program counter increments by 2 for each instruction word. In an executable section, 2 program counter units are equivalent to 3 bytes. In a read-only section, 2 program counter units are equivalent to 2 bytes.

#### **Program Memory**

MPLAB IDE/MPLAB X IDE – The memory area in a device where instructions are stored. Also, the memory in the emulator or simulator containing the downloaded target application firmware.

16-bit assembler/compiler – The memory area in a device where instructions are stored.

#### **Project**

A project contains the files needed to build an application (source code, linker script files, etc.) along with their associations to various build tools and build options.

#### **Prologue**

A portion of compiler-generated code that is responsible for allocating stack space, preserving registers and performing any other machine-specific requirement specified in the runtime model. This code executes before any user code for a given function.

#### **Prototype System**

A term referring to a user's target application, or target board.

## **Psect**

The OCG equivalent of a GCC section, short for program section. A block of code or data which is treated as a whole by the linker.

## **PWM Signals**

Pulse Width Modulation Signals. Certain PIC MCU devices have a PWM peripheral.

# **Q**

## **Qualifier**

An address or an address range used by the Pass Counter or as an event before another operation in a complex trigger.

# **R**

## **Radix**

The number base, hex, or decimal, used in specifying an address.

#### **RAM**

Random Access Memory (Data Memory). Memory in which information can be accessed in any order.

## **Raw Data**

The binary representation of code or data associated with a section.

#### **Read Only Memory**

Memory hardware that allows fast access to permanently stored data but prevents addition to or modification of the data.

#### **Real Time**

When an in-circuit emulator or debugger is released from the halt state, the processor runs in Real Time mode and behaves exactly as the normal chip would behave. In Real Time mode, the real time trace buffer of an emulator is enabled and constantly captures all selected cycles, and all break logic is enabled. In an in-circuit emulator or debugger, the processor executes in real time until a valid breakpoint causes a halt, or until the user halts the execution.

In the simulator, real time simply means execution of the microcontroller instructions as fast as they can be simulated by the host CPU.

#### **Recursive Calls**

A function that calls itself, either directly or indirectly.

#### **Recursion**

The concept that a function or macro, having been defined, can call itself. Great care should be taken when writing recursive macros; it is easy to get caught in an infinite loop where there will be no exit from the recursion.

#### **Reentrant**

A function that may have multiple, simultaneously active instances. This may happen due to either direct or indirect recursion or through execution during interrupt processing.

## **Relaxation**

The process of converting an instruction to an identical, but smaller instruction. This is useful for saving on code size. MPLAB ASM30 currently knows how to RELAX a CALL instruction into an RCALL instruction. This is done when the symbol that is being called is within +/- 32k instruction words from the current instruction.

#### **Relocatable**

An object whose address has not been assigned to a fixed location in memory.

#### **Relocatable Section**

16-bit assembler – A section whose address is not fixed (absolute). The linker assigns addresses to relocatable sections through a process called relocation.

#### **Relocation**

A process performed by the linker in which absolute addresses are assigned to relocatable sections and all symbols in the relocatable sections are updated to their new addresses.

#### **ROM**

Read Only Memory (Program Memory). Memory that cannot be modified.

#### **Run**

The command that releases the emulator from halt, allowing it to run the application code and change or respond to I/O in real time.

#### **Run-time Model**

Describes the use of target architecture resources.

#### **Runtime Watch**

A Watch window where the variables change in as the application is run. See individual tool documentation to determine how to set up a runtime watch. Not all tools support runtime watches.

# **S**

#### **Scenario**

For MPLAB SIM simulator, a particular setup for stimulus control.

#### **Section**

The GCC equivalent of an OCG psect. A block of code or data which is treated as a whole by the linker.

#### **Section Attribute**

A GCC characteristic ascribed to a section (e.g., an access section).

#### **Sequenced Breakpoints**

Breakpoints that occur in a sequence. Sequence execution of breakpoints is bottom-up; the last breakpoint in the sequence occurs first.

# **Serialized Quick Turn Programming**

Serialization allows you to program a serial number into each microcontroller device that the Device Programmer programs. This number can be used as an entry code, password or ID number.

#### **Shell**

The MPASM assembler shell is a prompted input interface to the macro assembler. There are two MPASM assembler shells: one for the DOS version and one for the Windows version.

#### **Simulator**

A software program that models the operation of devices.

#### **Single Step**

This command steps though code, one instruction at a time. After each instruction, MPLAB IDE/MPLAB X IDE updates register windows, watch variables, and status displays so you can analyze and debug instruction execution. You can also single step C compiler source code, but instead of executing single instructions, MPLAB IDE/MPLAB X IDE will execute all assembly level instructions generated by the line of the high level C statement.

#### **Skew**

The information associated with the execution of an instruction appears on the processor bus at different times. For example, the executed opcodes appears on the bus as a fetch during the execution of the previous instruction, the source data address and value and the destination data address appear when the opcodes is actually executed, and the destination data value appears when the next instruction is executed. The trace buffer captures the information that is on the bus at one instance. Therefore, one trace buffer entry will contain execution information for three instructions. The number of captured cycles from one piece of information to another for a single instruction execution is referred to as the skew.

#### **Skid**

When a hardware breakpoint is used to halt the processor, one or more additional instructions may be executed before the processor halts. The number of extra instructions executed after the intended breakpoint is referred to as the skid.

#### **Source Code**

The form in which a computer program is written by the programmer. Source code is written in a formal programming language which can be translated into machine code or executed by an interpreter.

#### **Source File**

An ASCII text file containing source code.

## **Special Function Registers (SFRs)**

The portion of data memory (RAM) dedicated to registers that control I/O processor functions, I/O status, timers or other modes or peripherals.

#### **SQTP**

*See* Serialized Quick Turn Programming.

#### **Stack, Hardware**

Locations in PIC microcontroller where the return address is stored when a function call is made.

#### **Stack, Software**

Memory used by an application for storing return addresses, function parameters, and local variables. This memory is dynamically allocated at runtime by instructions in the program. It allows for reentrant function calls.

#### **Stack, Compiled**

A region of memory managed and allocated by the compiler in which variables are statically assigned space. It replaces a software stack when such mechanisms cannot be efficiently implemented on the target device. It precludes reentrancy.

#### **MPLAB Starter Kit for** *Device*

Microchip's starter kits contains everything needed to begin exploring the specified device. View a working application and then debug and program you own changes.

#### **Static RAM or SRAM**

Static Random Access Memory. Program memory you can read/write on the target board that does not need refreshing frequently.

#### **Status Bar**

The Status Bar is located on the bottom of the MPLAB IDE/MPLAB X IDE window and indicates such current information as cursor position, development mode and device, and active tool bar.

#### **Step Into**

This command is the same as Single Step. Step Into (as opposed to Step Over) follows a CALL instruction into a subroutine.

#### **Step Over**

Step Over allows you to debug code without stepping into subroutines. When stepping over a CALL instruction, the next breakpoint will be set at the instruction after the CALL. If for some reason the subroutine gets into an endless loop or does not return properly, the next breakpoint will never be reached. The Step Over command is the same as Single Step except for its handling of CALL instructions.

#### **Step Out**

Step Out allows you to step out of a subroutine which you are currently stepping through. This command executes the rest of the code in the subroutine and then stops execution at the return address to the subroutine.

#### **Stimulus**

Input to the simulator, i.e., data generated to exercise the response of simulation to external signals. Often the data is put into the form of a list of actions in a text file. Stimulus may be asynchronous, synchronous (pin), clocked and register.

#### **Stopwatch**

A counter for measuring execution cycles.

#### **Storage Class**

Determines the lifetime of the memory associated with the identified object.

#### **Storage Qualifier**

Indicates special properties of the objects being declared (e.g., const).

#### **Symbol**

A symbol is a general purpose mechanism for describing the various pieces which comprise a program. These pieces include function names, variable names, section names, file names, struct/enum/union tag names, etc. Symbols in MPLAB IDE/MPLAB X IDE refer mainly to variable names, function names and assembly labels. The value of a symbol after linking is its value in memory.

#### **Symbol, Absolute**

Represents an immediate value such as a definition through the assembly  $\text{.equ}$ directive.

#### **System Window Control**

The system window control is located in the upper left corner of windows and some dialogs. Clicking on this control usually pops up a menu that has the items "Minimize," "Maximize," and "Close."

# **T**

## **Target**

Refers to user hardware.

## **Target Application**

Software residing on the target board.

## **Target Board**

The circuitry and programmable device that makes up the target application.

## **Target Processor**

The microcontroller device on the target application board.

#### **Template**

Lines of text that you build for inserting into your files at a later time. The MPLAB Editor stores templates in template files.

#### **Tool Bar**

A row or column of icons that you can click on to execute MPLAB IDE/MPLAB X IDE functions.

#### **Trace**

An emulator or simulator function that logs program execution. The emulator logs program execution into its trace buffer which is uploaded to MPLAB IDE/MPLAB X IDE's trace window.

#### **Trace Memory**

Trace memory contained within the emulator. Trace memory is sometimes called the trace buffer.

#### **Trace Macro**

A macro that will provide trace information from emulator data. Since this is a software trace, the macro must be added to code, the code must be recompiled or reassembled, and the target device must be programmed with this code before trace will work.

# **Trigger Output**

Trigger output refers to an emulator output signal that can be generated at any address or address range, and is independent of the trace and breakpoint settings. Any number of trigger output points can be set.

#### **Trigraphs**

Three-character sequences, all starting with ??, that are defined by ISO C as replacements for single characters.

# **U**

# **Unassigned Section**

A section which has not been assigned to a specific target memory block in the linker command file. The linker must find a target memory block in which to allocate an unassigned section.

#### **Uninitialized Data**

Data which is defined without an initial value. In C,

#### int myVar;

defines a variable which will reside in an uninitialized data section.

#### **Upload**

The Upload function transfers data from a tool, such as an emulator or programmer, to the host PC or from the target board to the emulator.

# <span id="page-86-0"></span>**USB**

Universal Serial Bus. An external peripheral interface standard for communication between a computer and external peripherals over a cable using bi-serial transmission. USB 1.0/1.1 supports data transfer rates of 12 Mbps. Also referred to as high-speed USB, USB 2.0 supports data rates up to 480 Mbps.

# **V**

# **Vector**

The memory locations that an application will jump to when either a Reset or interrupt occurs.

## **Volatile**

A variable qualifier which prevents the compiler applying optimizations that affect how the variable is accessed in memory.

# **W**

# **Warning**

MPLAB IDE/MPLAB X IDE – An alert that is provided to warn you of a situation that would cause physical damage to a device, software file, or equipment.

16-bit assembler/compiler – Warnings report conditions that may indicate a problem, but do not halt processing. In MPLAB C30, warning messages report the source file name and line number, but include the text 'warning:' to distinguish them from error messages.

## **Watch Variable**

A variable that you may monitor during a debugging session in a Watch window.

## **Watch Window**

<span id="page-86-1"></span>Watch windows contain a list of watch variables that are updated at each breakpoint.

# **Watchdog Timer (WDT)**

A timer on a PIC microcontroller that resets the processor after a selectable length of time. The WDT is enabled or disabled and set up using Configuration bits.

# **Workbook**

For MPLAB SIM stimulator, a setup for generation of SCL stimulus.

**NOTES:**

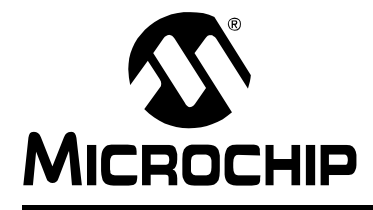

# **MPLAB® ICD 3 USER'S GUIDE** FOR MPLAB X IDE

# **Index**

# $\mathbf{A}$

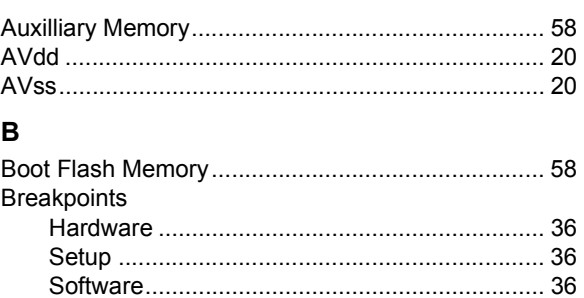

# $\mathbf c$

#### Cables Circuits That Will Prevent the Debugger From Func-

# D

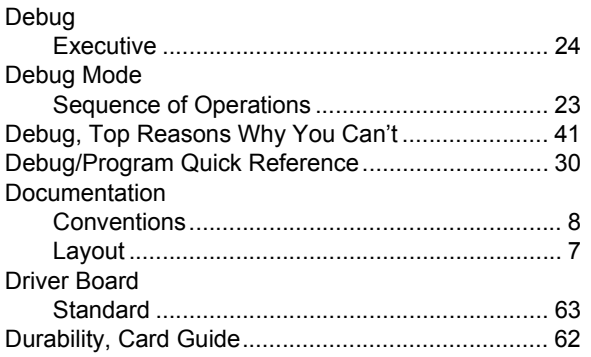

# E

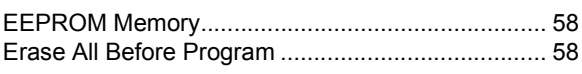

#### F  $\frac{1}{2}$

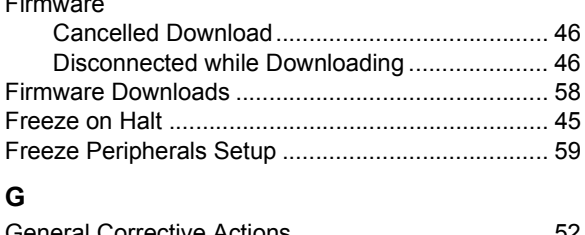

# $\overline{\mathsf{H}}$

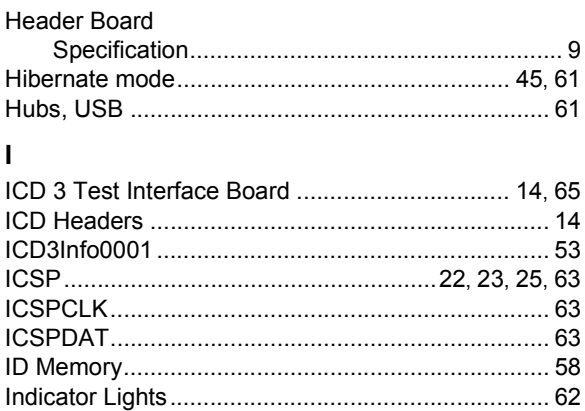

# K

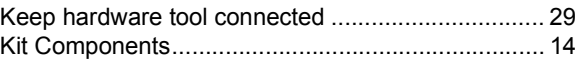

# L

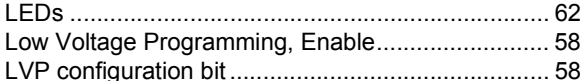

# M

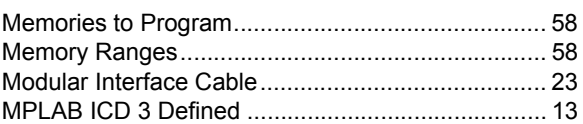

# P

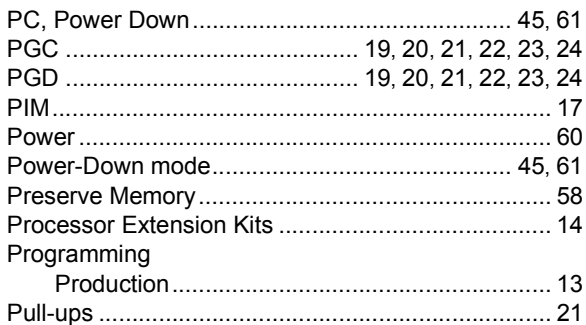

# Q

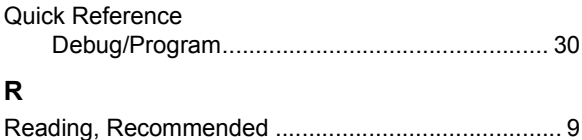

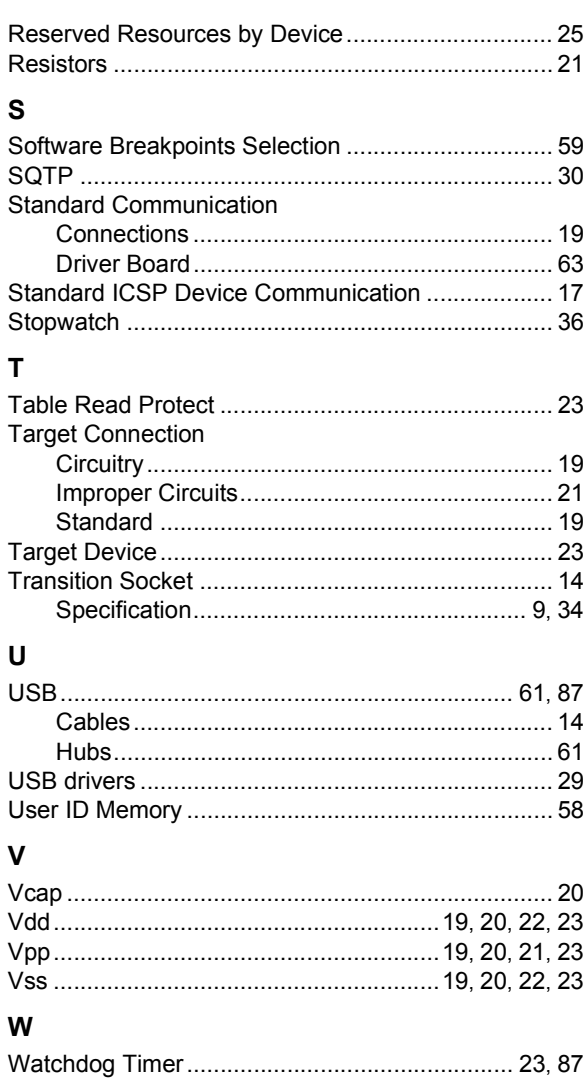

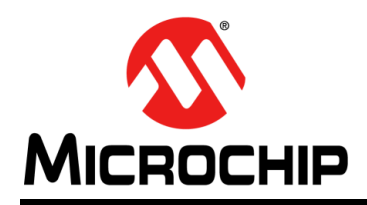

# **Worldwide Sales and Service**

#### **AMERICAS**

**Corporate Office** 2355 West Chandler Blvd. Chandler, AZ 85224-6199 Tel: 480-792-7200 Fax: 480-792-7277 Technical Support: [http://www.microchip.com/](http://support.microchip.com) support

Web Address: www.microchip.com

**Atlanta** Duluth, GA Tel: 678-957-9614 Fax: 678-957-1455

**Boston** Westborough, MA Tel: 774-760-0087 Fax: 774-760-0088

**Chicago** Itasca, IL Tel: 630-285-0071 Fax: 630-285-0075

**Cleveland** Independence, OH Tel: 216-447-0464 Fax: 216-447-0643

**Dallas** Addison, TX Tel: 972-818-7423 Fax: 972-818-2924

**Detroit** Farmington Hills, MI Tel: 248-538-2250 Fax: 248-538-2260

**Indianapolis** Noblesville, IN Tel: 317-773-8323 Fax: 317-773-5453

**Los Angeles** Mission Viejo, CA Tel: 949-462-9523 Fax: 949-462-9608

**Santa Clara** Santa Clara, CA Tel: 408-961-6444 Fax: 408-961-6445

**Toronto** Mississauga, Ontario, Canada Tel: 905-673-0699 Fax: 905-673-6509

#### **ASIA/PACIFIC**

**Asia Pacific Office** Suites 3707-14, 37th Floor Tower 6, The Gateway Harbour City, Kowloon Hong Kong Tel: 852-2401-1200 Fax: 852-2401-3431

**Australia - Sydney** Tel: 61-2-9868-6733 Fax: 61-2-9868-6755

**China - Beijing** Tel: 86-10-8569-7000 Fax: 86-10-8528-2104

**China - Chengdu** Tel: 86-28-8665-5511 Fax: 86-28-8665-7889

**China - Chongqing** Tel: 86-23-8980-9588 Fax: 86-23-8980-9500

**China - Hangzhou** Tel: 86-571-2819-3187

Fax: 86-571-2819-3189 **China - Hong Kong SAR**

Tel: 852-2401-1200 Fax: 852-2401-3431

**China - Nanjing** Tel: 86-25-8473-2460 Fax: 86-25-8473-2470 **China - Qingdao**

Tel: 86-532-8502-7355 Fax: 86-532-8502-7205

**China - Shanghai** Tel: 86-21-5407-5533 Fax: 86-21-5407-5066

**China - Shenyang** Tel: 86-24-2334-2829 Fax: 86-24-2334-2393

**China - Shenzhen** Tel: 86-755-8203-2660 Fax: 86-755-8203-1760

**China - Wuhan** Tel: 86-27-5980-5300 Fax: 86-27-5980-5118

**China - Xian** Tel: 86-29-8833-7252 Fax: 86-29-8833-7256

**China - Xiamen** Tel: 86-592-2388138 Fax: 86-592-2388130

**China - Zhuhai** Tel: 86-756-3210040 Fax: 86-756-3210049

## **ASIA/PACIFIC**

**India - Bangalore** Tel: 91-80-3090-4444 Fax: 91-80-3090-4123

**India - New Delhi** Tel: 91-11-4160-8631 Fax: 91-11-4160-8632

**India - Pune** Tel: 91-20-2566-1512 Fax: 91-20-2566-1513

**Japan - Osaka** Tel: 81-66-152-7160 Fax: 81-66-152-9310

**Japan - Yokohama** Tel: 81-45-471- 6166 Fax: 81-45-471-6122

**Korea - Daegu** Tel: 82-53-744-4301 Fax: 82-53-744-4302

**Korea - Seoul** Tel: 82-2-554-7200 Fax: 82-2-558-5932 or 82-2-558-5934

**Malaysia - Kuala Lumpur** Tel: 60-3-6201-9857 Fax: 60-3-6201-9859

**Malaysia - Penang** Tel: 60-4-227-8870 Fax: 60-4-227-4068

**Philippines - Manila** Tel: 63-2-634-9065 Fax: 63-2-634-9069

**Singapore** Tel: 65-6334-8870 Fax: 65-6334-8850

**Taiwan - Hsin Chu** Tel: 886-3-5778-366 Fax: 886-3-5770-955

**Taiwan - Kaohsiung** Tel: 886-7-536-4818 Fax: 886-7-330-9305

**Taiwan - Taipei** Tel: 886-2-2500-6610 Fax: 886-2-2508-0102

**Thailand - Bangkok** Tel: 66-2-694-1351 Fax: 66-2-694-1350

# **EUROPE**

**Austria - Wels** Tel: 43-7242-2244-39 Fax: 43-7242-2244-393 **Denmark - Copenhagen** Tel: 45-4450-2828 Fax: 45-4485-2829

**France - Paris** Tel: 33-1-69-53-63-20 Fax: 33-1-69-30-90-79

**Germany - Munich** Tel: 49-89-627-144-0 Fax: 49-89-627-144-44

**Italy - Milan**  Tel: 39-0331-742611 Fax: 39-0331-466781

**Netherlands - Drunen** Tel: 31-416-690399 Fax: 31-416-690340

**Spain - Madrid** Tel: 34-91-708-08-90 Fax: 34-91-708-08-91

**UK - Wokingham** Tel: 44-118-921-5869 Fax: 44-118-921-5820